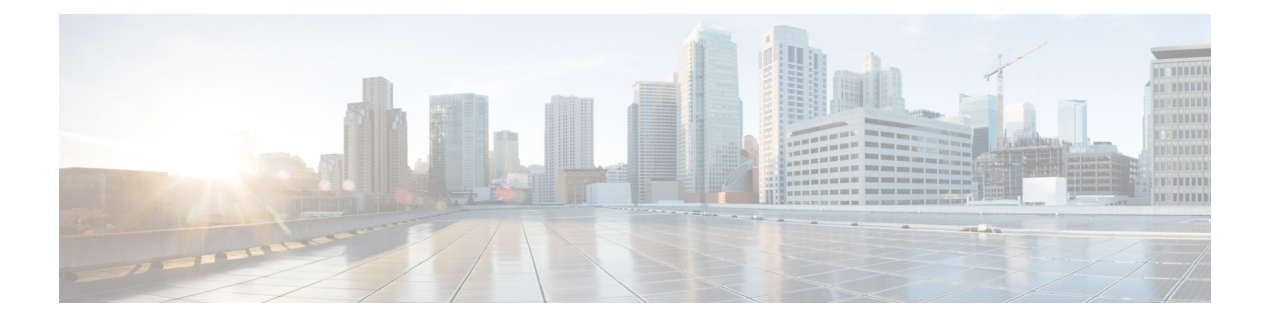

## **Platform Settings**

- NTP [サーバ認証の有効化](#page-0-0) (1 ページ)
- [日時の設定](#page-1-0) (2 ページ)
- SSH の設定 (8 [ページ\)](#page-7-0)
- TLS の設定 (9[ページ\)](#page-8-0)
- Telnet の設定 (11 [ページ\)](#page-10-0)
- SNMP の設定 (12 [ページ\)](#page-11-0)
- HTTPS の設定 (21 [ページ\)](#page-20-0)
- AAA の設定 (34 [ページ\)](#page-33-0)
- Syslog の設定 (46 [ページ\)](#page-45-0)
- DNS [サーバの設定](#page-47-0) (48 ページ)
- FIPS [モードの有効化](#page-49-0) (50 ページ)
- コモン クライテリア [モードの有効化](#page-50-0) (51 ページ)
- IP アクセス [リストの設定](#page-50-1) (51 ページ)
- MAC プール [プレフィックスの追加とコンテナ](#page-52-0) インスタンス インターフェイスの MAC ア [ドレスの表示](#page-52-0) (53 ページ)
- コンテナ [インスタンスのリソース](#page-54-0) プロファイルの追加 (55 ページ)

## <span id="page-0-0"></span>**NTP** サーバ認証の有効化

NTP サーバ認証を有効にするには、Firepower 4100/9300 シャーシで次の手順を実行します。

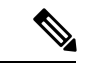

- 有効にすると、NTP 認証機能は設定済みのすべてのサーバでグローバルに機能します。 (注)
	- NTP サーバ認証では SHA1 のみがサポートされます。
	- サーバを認証するには、キー ID とキー値が必要です。キー ID は、メッセージ ダイジェ ストのコンピューティング時に、使用するキー値をクライアントとサーバの両方に指示す るために使用されます。キー値は、ntp-keygen を使用して導出される固定値です。

#### 手順

- ステップ **1** ntp 4.2.8p8 をダウンロードします。
- ステップ **2** NTP サーバを、**ntpd openssl** を有効にしてインストールします。
- ステップ **3** NTP キー ID とキー値を生成します。

### **ntp-keygen -M**

これらの生成されたキーは、次の手順に使用します。

ステップ **4** FXOS CLI から、NTP サーバを作成します。

**create ntp-server** *server\_id*

- ステップ **5** NTP サーバを入力します。 **scope ntp-server** *server\_id*
- ステップ **6** SHA1 キー ID を設定します。

**set ntp-sha1-key-id** *key\_id*

ステップ **7** SHA1 キー文字列を設定します。

**set ntp-sha1-key-string** *key\_string*

ステップ **8** NTP 認証を有効にします。

**enable ntp-authentication**

## <span id="page-1-0"></span>日時の設定

日付と時刻を手動で設定したり、現在のシステム時刻を表示するには、下記で説明するのCLI コマンドを使用してシステムのネットワーク タイム プロトコル(NTP)を設定します。

NTPの設定は、Firepower 4100/9300シャーシとシャーシにインストールされている論理デバイ ス間で自動的に同期されます。

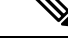

Firepower 4100/9300 シャーシに Firepower Threat Defense を導入すると、スマート ライセンスが 正しく機能し、デバイス登録に適切なタイムスタンプを確保するように Firepower 4100/9300 シャーシに NTP を設定する必要があります。Firepower 4100/9300 シャーシと Firepower Management Center に同じ NTP サーバを使用する必要があります。 (注)

NTP を使用すると、[Current Time] タブの全体的な同期ステータスを表示できます。または、 [TimeSynchronization] タブの [NTPServer] テーブルの [ServerStatus] フィールドを見ると、設定 済みの各 NTP サーバの同期ステータスを表示できます。システムが特定の NTP サーバと同期 できない場合、[ServerStatus]の横にある情報アイコンにカーソルを合わせると詳細を確認でき ます。

## 設定された日付と時刻の表示

手順

- ステップ1 FXOS CLI に接続します (FXOS CLI[へのアクセス](b_CLI_ConfigGuide_FXOS_241_chapter3.pdf#nameddest=unique_5)を参照)。
- ステップ **2** 設定されたタイム ゾーンを表示する場合:

Firepower-chassis# **show timezone**

ステップ **3** 設定された日付と時刻を表示するには、次のコマンドを使用します。

Firepower-chassis# **show clock**

### 例

次の例では、設定されたタイムゾーンと現在のシステム日時を表示する方法を示して います。

Firepower-chassis# **show timezone** Timezone: America/Chicago Firepower-chassis# **show clock** Thu Jun 2 12:40:42 CDT 2016 Firepower-chassis#

## タイム ゾーンの設定

手順

ステップ1 システム モードに入ります。

Firepower-chassis# **scope system**

ステップ **2** システム サービス モードを開始します。

Firepower-chassis /system # **scope services**

ステップ **3** タイム ゾーンを設定します。

Firepower-chassis /system/services # **set timezone**

この時点で、大陸、国、およびタイムゾーン領域に対応する番号を入力するように求められま す。プロンプトごとに適切な情報を入力します。

ロケーション情報の指定を完了すると、プロンプトが表示され、正しいタイムゾーン情報が設 定されているか確認するよう求められます。確認する場合は**1**(yes)を入力し、操作をキャン セルする場合は **2**(no)を入力します。

### ステップ **4** 設定されたタイム ゾーンを表示するには:

Firepower-chassis /system/services # **top**

Firepower-chassis# **show timezone**

### 例

次に、太平洋標準時領域にタイムゾーンを設定し、トランザクションをコミットし、 設定したタイム ゾーンを表示する例を示します。

```
Firepower-chassis# scope system
Firepower-chassis /system # scope services
Firepower-chassis /system/services # set timezone
Please identify a location so that time zone rules can be set correctly.
Please select a continent or ocean.
1) Africa 4) Arctic Ocean 7) Australia 10) Pacific Ocean
2) Americas 5) Asia (8) Europe
3) Antarctica 6) Atlantic Ocean 9) Indian Ocean
#? 2
Please select a country.
1) Anguilla 28) Haiti
2) Antigua & Barbuda 29) Honduras
3) Argentina
 4) Aruba 31) Martinique
 5) Bahamas 32) Mexico
 6) Barbados 33) Montserrat
 7) Belize 34) Nicaragua
8) Bolivia 35) Panama
9) Brazil 36) Paraguay
10) Canada 37) Peru
11) Caribbean Netherlands 38) Puerto Rico
12) Cayman Islands 39) St Barthelemy
12) Cayman Islands 39) St Barthelemy<br>13) Chile 40) St Kitts & Nevis
14) Colombia 41) St Lucia
15) Costa Rica 42) St Maarten (Dutch part)
16) Cuba 43) St Martin (French part)
17) Curacao 44) St Pierre & Miquelon
18) Dominica 45) St Vincent
19) Dominican Republic 46) Suriname
20) Ecuador 47) Trinidad & Tobago
21) El Salvador 48) Turks & Caicos Is
22) French Guiana 49) United States<br>
23) Greenland 50) Uruguay
23) Greenland
24) Grenada 51) Venezuela
25) Guadeloupe 52) Virgin Islands (UK)
26) Guatemala 53) Virgin Islands (US)
27) Guyana
#? 49
Please select one of the following time zone regions.
1) Eastern Time
2) Eastern Time - Michigan - most locations
 3) Eastern Time - Kentucky - Louisville area
 4) Eastern Time - Kentucky - Wayne County
```

```
5) Eastern Time - Indiana - most locations
 6) Eastern Time - Indiana - Daviess, Dubois, Knox & Martin Counties
 7) Eastern Time - Indiana - Pulaski County
8) Eastern Time - Indiana - Crawford County
9) Eastern Time - Indiana - Pike County
10) Eastern Time - Indiana - Switzerland County
11) Central Time
12) Central Time - Indiana - Perry County
13) Central Time - Indiana - Starke County
14) Central Time - Michigan - Dickinson, Gogebic, Iron & Menominee Counties
15) Central Time - North Dakota - Oliver County
16) Central Time - North Dakota - Morton County (except Mandan area)
17) Central Time - North Dakota - Mercer County
18) Mountain Time
19) Mountain Time - south Idaho & east Oregon
20) Mountain Standard Time - Arizona (except Navajo)
21) Pacific Time
22) Pacific Standard Time - Annette Island, Alaska
23) Alaska Time
24) Alaska Time - Alaska panhandle
25) Alaska Time - southeast Alaska panhandle
26) Alaska Time - Alaska panhandle neck
27) Alaska Time - west Alaska
28) Aleutian Islands
29) Hawaii
#? 21
The following information has been given:
        United States
        Pacific Time
Therefore timezone 'America/Los_Angeles' will be set.
Local time is now: Wed Jun 24 07:39:25 PDT 2015.
Universal Time is now: Wed Jun 24 14:39:25 UTC 2015.
Is the above information OK?
1) Yes
2) No
#? 1
Firepower-chassis /system/services* # commit-buffer
Firepower-chassis /system/services # top
Firepower-chassis# show timezone
Timezone: America/Los_Angeles (Pacific Time)
```
### Firepower-chassis#

## **NTP** を使用した日付と時刻の設定

NTP を利用して階層的なサーバ システムを実現し、ネットワーク システム間の時刻を正確に 同期します。このような精度は、CRL の検証など正確なタイム スタンプを含む場合など、時 刻が重要な操作で必要になります。 最大 4 台の NTP サーバを設定できます。

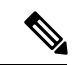

(注) FXOS 2.2(2) 以降では NTP バージョン 3 を使用します。

#### 手順

ステップ **1** システム モードに入ります。

Firepower-chassis# **scope system**

ステップ **2** システム サービス モードを開始します。

Firepower-chassis /system # **scope services**

ステップ **3** 指定したホスト名、IPv4 または IPv6 アドレスの NTP サーバを使用するようにシステムを設定 します。

Firepower-chassis /system/services # **create ntp-server** *{hostname | ip-addr | ip6-addr}*

ステップ **4** トランザクションをシステム設定にコミットします。

Firepower-chassis /system/services # **commit-buffer**

- ステップ **5** すべての設定済み NTP サーバの同期ステータスを表示するには、次のようにします。 Firepower-chassis /system/services # **show ntp-server**
- ステップ **6** 特定の NTP サーバの同期ステータスを表示するには、次のようにします。

Firepower-chassis /system/services # **scope ntp-server** *{hostname | ip-addr | ip6-addr}*

Firepower-chassis /system/services/ntp-server # **show detail**

### 例

```
次の例では、IPアドレス192.168.200.101を持つNTPサーバを設定し、トランザクショ
ンをコミットします。
```

```
Firepower-chassis# scope system
Firepower-chassis /system # scope services
Firepower-chassis /system/services # create ntp-server 192.168.200.101
Firepower-chassis /system/services* # commit-buffer
Firepower-chassis /system/services #
```

```
次の例では、IPv6 アドレス 4001::6 を持つ NTP サーバを設定し、トランザクションを
コミットします。
```

```
Firepower-chassis# scope system
Firepower-chassis /system # scope services
Firepower-chassis /system/services # create ntp-server 4001::6
Firepower-chassis /system/services* # commit-buffer
Firepower-chassis /system/services #
```
## **NTP** サーバの削除

手順

ステップ1 システム モードに入ります。

Firepower-chassis# **scope system**

ステップ **2** システム サービス モードを開始します。

Firepower-chassis /system # **scope services**

ステップ **3** 指定したホスト名、IPv4 または IPv6 アドレスの NTP サーバを削除します。

Firepower-chassis /system/services # **delete ntp-server** *{hostname | ip-addr | ip6-addr}*

ステップ **4** トランザクションをシステム設定にコミットします。

Firepower-chassis /system/services # **commit-buffer**

### 例

次に、IPアドレス192.168.200.101のNTPサーバを削除し、トランザクションをコミッ トする例を示します。

```
Firepower-chassis# scope system
Firepower-chassis /system # scope services
Firepower-chassis /system/services # delete ntp-server 192.168.200.101
Firepower-chassis /system/services* # commit-buffer
Firepower-chassis /system/services #
```
次に、IPv6 アドレス 4001::6 の NTP サーバを削除し、トランザクションをコミットす る例を示します。

```
Firepower-chassis# scope system
Firepower-chassis /system # scope services
Firepower-chassis /system/services # delete ntp-server 4001::6
Firepower-chassis /system/services* # commit-buffer
Firepower-chassis /system/services #
```
## 手動での日付と時刻の設定

ここでは、Firepower シャーシで日付と時刻を手動で設定する方法について説明します。シス テム クロックの変更はただちに反映されます。

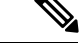

システム クロックが NTP サーバと同期中である場合は、日付と時刻を手動で設定することは できません。 (注)

### 手順

ステップ **1** システム モードに入ります。

Firepower-chassis# **scope system**

ステップ **2** システム サービス モードを開始します。

Firepower-chassis /system # **scope services**

ステップ **3** システム クロックを設定します。

Firepower-chassis /system/services # **set clock** *month day year hour min sec*

month には、月の英名の最初の 3 文字を使用します。時間は 24 時間形式で入力する必要があ ります。午後 7 時は 19 になります。

システム クロックの変更はただちに反映されます。バッファをコミットする必要はありませ  $h_{\rm o}$ 

### 例

次に、システム クロックを設定する例を示します。

```
Firepower-chassis# scope system
Firepower-chassis /system # scope services
Firepower-chassis /system/services # set clock jun 24 2015 15 27 00
Firepower-chassis /system/services #
```
## <span id="page-7-0"></span>**SSH** の設定

次の手順では、Firepower シャーシへの SSH アクセスを有効または無効にする方法、および FXOSシャーシをSSHクライアントとして有効にする方法について説明します。SSHはデフォ ルトでイネーブルになります。

### 手順

ステップ1 システム モードに入ります。

Firepower-chassis # **scope system**

ステップ **2** システム サービス モードを開始します。

Firepower-chassis /system # **scope services**

- ステップ **3** Firepower シャーシへの SSH アクセスを設定するには、次のいずれかを実行します。
	- Firepower シャーシへの SSH アクセスを許可するには、次のコマンドを入力します。 Firepower-chassis /system/services # **enable ssh-server**
	- Firepower シャーシへの SSH アクセスを禁止するには、次のコマンドを入力します。 Firepower-chassis /system/services # **disable ssh-server**

ステップ **4** トランザクションをシステム設定にコミットします。

Firepower /system/services # **commit-buffer**

### 例

次の例では、Firepower シャーシへの SSH アクセスを有効化し、トランザクションを コミットします。

```
Firepower# scope system
Firepower /system # scope services
Firepower /system/services # enable ssh-server
Firepower /system/services* # commit-buffer
Firepower /system/services #
```
## <span id="page-8-0"></span>**TLS** の設定

Transport Layer Security(TLS)プロトコルは、互いに通信する 2 つのアプリケーションの間で プライバシーとデータの整合性を確保します。FXOS シャーシと外部デバイスとの通信で許容 する最小 TLS バージョンは、FXOS CLI を使用して設定できます。新しいバージョンの TLS で は通信のセキュリティを強化できる一方、古いバージョンの TLS では古いアプリケーション との後方互換性を維持できます。

たとえば、FXOS シャーシで設定されている最小 TLS バージョンが v1.1 の場合、クライアン ト ブラウザが v1.0 だけを実行するように設定されていると、クライアントは HTTPS を使用し てFXOSChassis Managerとの接続を開くことができません。したがって、ピアアプリケーショ ンと LDAP サーバを適切に設定する必要があります。

次の手順で、FXOSシャーシと外部デバイス間の通信で許容する最小TSLバージョンを設定、 表示する方法を説明します。

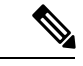

(注)

• FXOS2.3(1)リリースの時点では、FXOSシャーシのデフォルト最小TLSバージョンはv1.1 です。

#### 手順

ステップ **1** システム モードに入ります。

#### Firepower-chassis# **scope system**

ステップ **2** システムで使用できる TLS バージョンのオプションを表示します。

Firepower-chassis /system # **set services tls-ver**

例:

```
Firepower-chassis /system #
Firepower-chassis /system # set services tls-ver
   v1_0 v1.0
    v1<sup>1</sup> v1.1v1_2 v1.2
```
ステップ **3** 最小 TLS バージョンを設定します。

Firepower-chassis /system # **set services tls-ver** *version*

例:

```
Firepower-chassis /system #
Firepower-chassis /system # set services tls-ver v1_2
```
ステップ **4** 設定をコミットします。

Firepower-chassis /system # **commit-buffer**

ステップ **5** システムで設定されている最小 TLS バージョンを表示します。

Firepower-chassis /system # **scope services**

Firepower-chassis /system/services # **show**

### 例:

```
Firepower-chassis /system/services # show
Name: ssh
   Admin State: Enabled
   Port: 22
Kex Algo: Diffie Hellman Group1 Sha1,Diffie Hellman Group14 Sha1
Mac Algo: Hmac Sha1,Hmac Sha1 96,Hmac Sha2 512,Hmac Sha2 256
Encrypt Algo: 3des Cbc,Aes256 Cbc,Aes128 Cbc,Aes192 Cbc,Aes256 Ctr,Aes128 Ctr,Ae
s192 Ctr
Auth Algo: Rsa
   Host Key Size: 2048
Volume: None Time: None
Name: telnet
   Admin State: Disabled
   Port: 23
Name: https
   Admin State: Enabled
   Port: 443
   Operational port: 443
   Key Ring: default
   Cipher suite mode: Medium Strength
   Cipher suite: ALL:!ADH:!EXPORT40:!EXPORT56:!LOW:!RC4:!MD5:!IDEA:+HIGH:+MEDIU
M:+EXP:+eNULL
   Https authentication type: Cert Auth
   Crl mode: Relaxed
```
TLS: TLS version: v1.2

## <span id="page-10-0"></span>**Telnet** の設定

次の手順では、Firepower シャーシへの Telnet アクセスを有効化またはディセーブルにする方 法について説明します。Telnet はデフォルトでディセーブルです。

(注) 現在は、CLI を使用した Telnet 設定のみ可能です。

### 手順

ステップ1 システム モードに入ります。

Firepower-chassis # **scope system**

ステップ **2** システム サービス モードを開始します。

Firepower-chassis /system # **scope services**

ステップ **3** Firepower シャーシへの Telnet アクセスを設定するには、次のいずれかを実行します。

- Firepower シャーシへの Telnet アクセスを許可するには、次のコマンドを入力します。 Firepower-chassis /system/services # **enable telnet-server**
- Firepower シャーシへの Telnet アクセスを禁止するには、次のコマンドを入力します。 Firepower-chassis /system/services # **disable telnet-server**

ステップ **4** トランザクションをシステム設定にコミットします。

Firepower /system/services # **commit-buffer**

### 例

次に、Telnet を有効にし、トランザクションをコミットする例を示します。

```
Firepower-chassis# scope system
Firepower-chassis /system # scope services
Firepower-chassis /services # enable telnet-server
Firepower-chassis /services* # commit-buffer
Firepower-chassis /services #
```
## <span id="page-11-0"></span>**SNMP** の設定

このセクションでは、Firepowerシャーシに簡易ネットワーク管理プロトコル(SNMP)を設定 する方法を説明します。詳細については、次のトピックを参照してください。

### **SNMP** の概要

簡易ネットワーク管理プロトコル (SNMP) は、SNMP マネージャとエージェント間の通信用 メッセージフォーマットを提供する、アプリケーションレイヤプロトコルです。SNMPでは、 ネットワーク内のデバイスのモニタリングと管理に使用する標準フレームワークと共通言語が 提供されます。

SNMP フレームワークは 3 つの部分で構成されます。

- SNMPマネージャ:SNMPを使用してネットワークデバイスのアクティビティを制御し、 モニタリングするシステム。
- SNMP エージェント:Firepower シャーシ内のソフトウェア コンポーネントで、Firepower シャーシのデータを維持し、必要に応じてそのデータをSNMPマネージャに送信します。 Firepower シャーシには、エージェントと一連の MIB が含まれています。SNMP エージェ ントを有効にし、マネージャとエージェント間のリレーションシップを作成するには、 Firepower Chassis Manager または FXOS CLI で SNMP を有効にし、設定します。
- •管理情報ベース (MIB): SNMP エージェント上の管理対象オブジェクトのコレクショ  $\mathcal{V}_\circ$

Firepower シャーシは、SNMPv1、SNMPv2c、および SNMPv3 をサポートします。SNMPv1 お よび SNMPv2c はどちらも、コミュニティベース形式のセキュリティを使用します。SNMP は 次のように定義されています。

- RFC 3410 (<http://tools.ietf.org/html/rfc3410>)
- RFC 3411 (<http://tools.ietf.org/html/rfc3411>)
- RFC 3412 (<http://tools.ietf.org/html/rfc3412>)
- RFC 3413 (<http://tools.ietf.org/html/rfc3413>)
- RFC 3414 (<http://tools.ietf.org/html/rfc3414>)
- RFC 3415 (<http://tools.ietf.org/html/rfc3415>)
- RFC 3416 (<http://tools.ietf.org/html/rfc3416>)
- RFC 3417 (<http://tools.ietf.org/html/rfc3417>)
- RFC 3418 (<http://tools.ietf.org/html/rfc3418>)
- RFC 3584 (<http://tools.ietf.org/html/rfc3584>)

## **SNMP** 通知

SNMP の重要な機能の 1 つは、SNMP エージェントから通知を生成できることです。これらの 通知では、要求をSNMPマネージャから送信する必要はありません。通知は、不正なユーザ認 証、再起動、接続の切断、隣接ルータとの接続の切断、その他の重要なイベントを表示しま す。

Firepower シャーシは、トラップまたはインフォームとして SNMP 通知を生成します。SNMP マネージャはトラップ受信時に確認応答を送信せず、Firepower シャーシはトラップが受信さ れたかどうかを確認できないため、トラップの信頼性はインフォームよりも低くなります。イ ンフォーム要求を受信するSNMPマネージャは、SNMP応答プロトコルデータユニット(PDU) でメッセージの受信を確認応答します。Firepower シャーシが PDU を受信しない場合、イン フォーム要求を再送できます。

## **SNMP** セキュリティ レベルおよび権限

SNMPv1、SNMPv2c、およびSNMPv3はそれぞれ別のセキュリティモデルを表します。セキュ リティ モデルは選択されたセキュリティ レベルと組み合わされ、SNMP メッセージの処理中 に適用されるセキュリティ メカニズムを決定します。

セキュリティレベルは、SNMPトラップに関連付けられているメッセージを表示するために必 要な特権を決定します。権限レベルは、開示されないようメッセージを保護する必要がある か、またはメッセージを認証する必要があるかどうかを決定します。サポートされるセキュリ ティ レベルは、セキュリティ モデルが設定されているかによって異なります。SNMP セキュ リティ レベルは、次の権限の 1 つ以上をサポートします。

- [noAuthNoPriv]:認証なし、暗号化なし
- [authNoPriv]:認証あり、暗号化なし
- [authPriv]:認証あり、暗号化あり

SNMPv3では、セキュリティモデルとセキュリティレベルの両方が提供されています。セキュ リティモデルは、ユーザおよびユーザが属するロールを設定する認証方式です。セキュリティ レベルとは、セキュリティ モデル内で許可されるセキュリティのレベルです。セキュリティ モデルとセキュリティレベルの組み合わせにより、SNMPパケット処理中に採用されるセキュ リティ メカニズムが決まります。

### **SNMP**セキュリティモデルとレベルのサポートされている組み合わせ

次の表に、セキュリティ モデルとレベルの組み合わせの意味を示します。

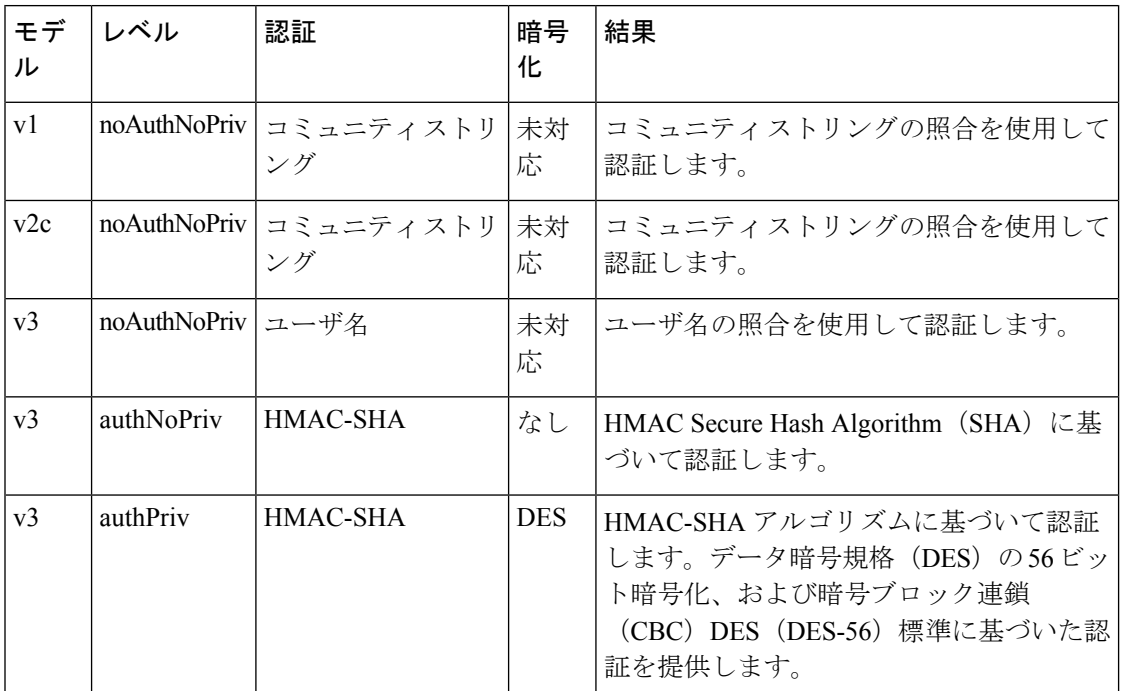

表 **<sup>1</sup> : SNMP** セキュリティ モデルおよびセキュリティ レベル

### **SNMPv3** セキュリティ機能

SNMPv3は、ネットワーク経由のフレームの認証と暗号化を組み合わせることによって、デバ イスへのセキュアアクセスを実現します。SNMPv3は、設定済みユーザによる管理動作のみを 許可し、SNMPメッセージを暗号化します。SNMPv3ユーザベースセキュリティモデル (USM) は SNMP メッセージレベル セキュリティを参照し、次のサービスを提供します。

- メッセージの完全性:メッセージが不正な方法で変更または破壊されていないことを保証 します。また、データシーケンスが、通常発生するものよりも高い頻度で変更されていな いことを保証します。
- メッセージ発信元の認証:受信データを発信したユーザのアイデンティティが確認された ことを保証します。
- メッセージの機密性および暗号化:不正なユーザ、エンティティ、プロセスに対して情報 を利用不可にしたり開示しないようにします。

## **SNMP** サポート

Firepower シャーシは SNMP の次のサポートを提供します。

### **MIB** のサポート

Firepower シャーシは MIB への読み取り専用アクセスをサポートします。

利用可能な特定のMIBの詳細とその入手場所については、『CiscoFXOS [MIBReference](https://www.cisco.com/c/en/us/td/docs/security/firepower/fxos/mib/b_FXOS_MIBRef.html) Guide』 を参照してください。

### **SNMPv3** ユーザの認証プロトコル

Firepowerシャーシは、SNMPv3ユーザのHMAC-SHA-96(SHA)認証プロトコルをサポートし ます。

### **SNMPv3** ユーザの **AES** プライバシー プロトコル

Firepower シャーシは、SNMPv3 メッセージ暗号化用のプライバシー プロトコルの 1 つとして Advanced Encryption Standard (AES) を使用し、RFC 3826 に準拠しています。

プライバシーパスワード(privオプション)では、SNMPセキュリティ暗号化方式としてDES または 128 ビット AES を選択できます。AES-128 の設定を有効化して、SNMPv3 ユーザのプ ライバシー パスワードを含めると、Firepower シャーシはそのプライバシー パスワードを使用 して 128 ビット AES キーを生成します。AES プライバシー パスワードは最小で 8 文字です。 パスフレーズをクリア テキストで指定する場合、最大 64 文字を指定できます。

## **SNMP** のイネーブル化および **SNMP** プロパティの設定

#### 手順

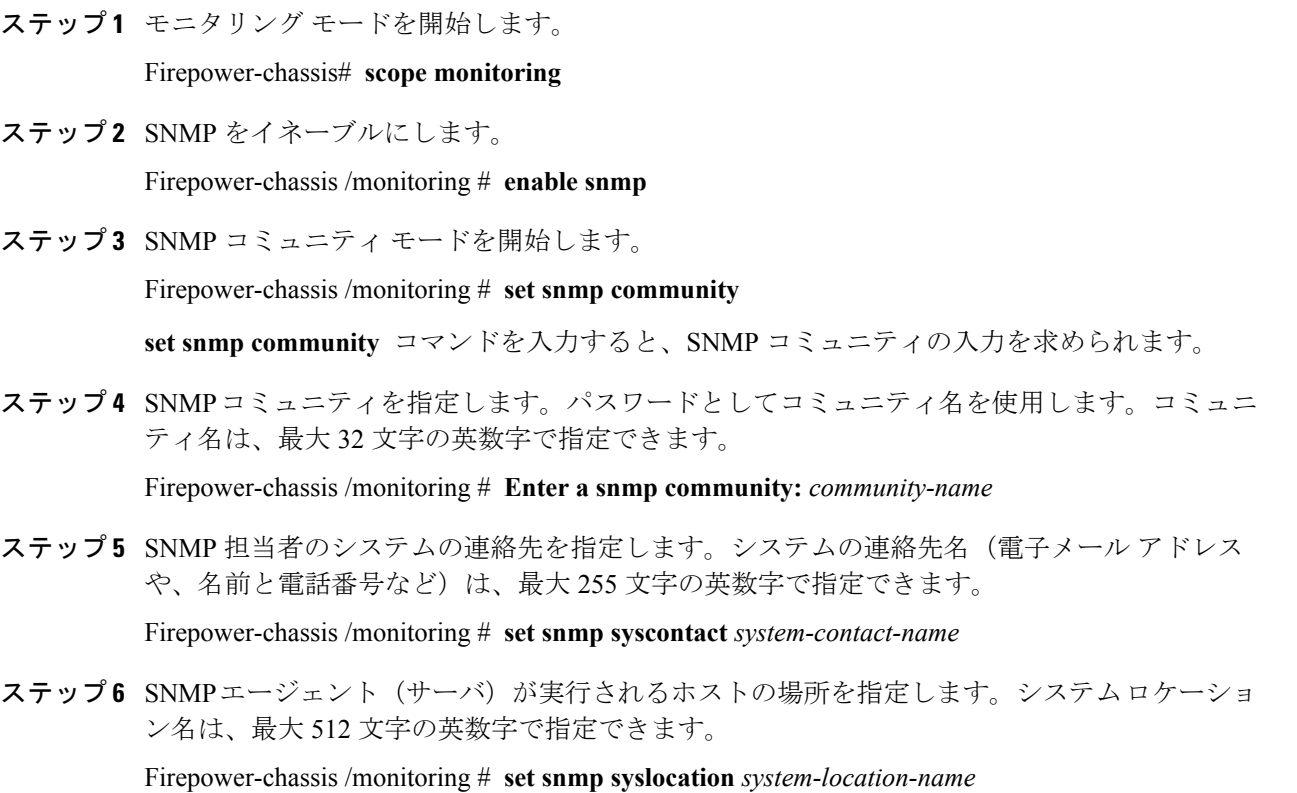

ステップ **7** トランザクションをシステム設定にコミットします。

Firepower-chassis /monitoring # **commit-buffer**

### 例

次に、SNMPをイネーブルにし、SnmpCommSystem2という名前のSNMPコミュニティ を設定し、contactperson という名前のシステム連絡先を設定し、systemlocation という 名前の連絡先ロケーションを設定し、トランザクションをコミットする例を示します。

```
Firepower-chassis# scope monitoring
Firepower-chassis /monitoring # enable snmp
Firepower-chassis /monitoring* # set snmp community
Enter a snmp community: SnmpCommSystem2
Firepower-chassis /monitoring* # set snmp syscontact contactperson1
Firepower-chassis /monitoring* # set snmp syslocation systemlocation
Firepower-chassis /monitoring* # commit-buffer
Firepower-chassis /monitoring #
```
### 次のタスク

SNMP トラップおよびユーザを作成します。

## **SNMP** トラップの作成

#### 手順

ステップ1 モニタリング モードを開始します。

Firepower-chassis# **scope monitoring**

ステップ **2** SNMP をイネーブルにします。

Firepower-chassis /monitoring # **enable snmp**

- ステップ **3** 指定したホスト名、IPv4 アドレス、または IPv6 アドレスで SNMP トラップを作成します。 Firepower-chassis /monitoring # **create snmp-trap** {*hostname* | *ip-addr* | *ip6-addr*}
- ステップ **4** SNMP トラップに使用する SNMP コミュニティ名を指定します。 Firepower-chassis /monitoring/snmp-trap # **set community** *community-name*
- ステップ **5** SNMP トラップに使用するポートを指定します。 Firepower-chassis /monitoring/snmp-trap # **set port** *port-num*
- ステップ **6** トラップに使用する SNMP のバージョンとモデルを指定します。 Firepower-chassis /monitoring/snmp-trap # **set version** {**v1** | **v2c** | **v3**}

ステップ **7** (任意) 送信するトラップのタイプを指定します。

Firepower-chassis /monitoring/snmp-trap # **set notificationtype** {**traps** | **informs**}

ここに表示される値は次のとおりです。

- バージョンで v2c または v3 を選択した場合は **traps**。
- バージョンで v2c を選択した場合は **informs**。
	- (注) バージョンで v2c を選択した場合にのみインフォーム通知を送信できます。

ステップ **8** (任意) バージョンで v3 を選択した場合は、トラップに関連付ける権限を指定します。 Firepower-chassis /monitoring/snmp-trap # **set v3privilege** {**auth** | **noauth** | **priv**} ここに表示される値は次のとおりです。

- **auth**:認証あり、暗号化なし
- **noauth**:認証なし、暗号化なし
- priv:認証あり、暗号化あり

ステップ **9** トランザクションをシステム設定にコミットします。

Firepower-chassis /monitoring/snmp-trap # **commit-buffer**

### 例

次の例は、SNMP をイネーブルにし、IPv4 アドレスを使用して SNMP トラップを作成 し、トラップがポート 2 で SnmpCommSystem2 コミュニティを使用するよう指定し、 バージョンを v3 に設定し、通知タイプを traps に設定し、v3 権限を priv に設定し、ト ランザクションをコミットします。

```
Firepower-chassis# scope monitoring
Firepower-chassis /monitoring # enable snmp
Firepower-chassis /monitoring* # create snmp-trap 192.168.100.112
Firepower-chassis /monitoring/snmp-trap* # set community SnmpCommSystem2
Firepower-chassis /monitoring/snmp-trap* # set port 2
Firepower-chassis /monitoring/snmp-trap* # set version v3
Firepower-chassis /monitoring/snmp-trap* # set notificationtype traps
Firepower-chassis /monitoring/snmp-trap* # set v3privilege priv
Firepower-chassis /monitoring/snmp-trap* # commit-buffer
Firepower-chassis /monitoring/snmp-trap #
```
次の例は、SNMP をイネーブルにし、IPv6 アドレスを使用して SNMP トラップを作成 し、トラップがポート 2 で SnmpCommSystem3 コミュニティを使用するよう指定し、 バージョンを v3 に設定し、通知タイプを traps に設定し、v3 権限を priv に設定し、ト ランザクションをコミットします。

```
Firepower-chassis# scope monitoring
Firepower-chassis /monitoring # enable snmp
Firepower-chassis /monitoring* # create snmp-trap 2001::1
Firepower-chassis /monitoring/snmp-trap* # set community SnmpCommSystem3
Firepower-chassis /monitoring/snmp-trap* # set port 2
Firepower-chassis /monitoring/snmp-trap* # set version v3
Firepower-chassis /monitoring/snmp-trap* # set notificationtype traps
Firepower-chassis /monitoring/snmp-trap* # set v3privilege priv
Firepower-chassis /monitoring/snmp-trap* # commit-buffer
Firepower-chassis /monitoring/snmp-trap #
```
## **SNMP** トラップの削除

手順

ステップ1 モニタリング モードを開始します。

Firepower-chassis# **scope monitoring**

ステップ **2** 指定したホスト名または IP アドレスの SNMP トラップを削除します。

Firepower-chassis /monitoring # **delete snmp-trap** {*hostname* | *ip-addr*}

ステップ **3** トランザクションをシステム設定にコミットします。

Firepower-chassis /monitoring # **commit-buffer**

### 例

```
次に、IP アドレス 192.168.100.112 で SNMP トラップを削除し、トランザクションをコ
ミットする例を示します。
```

```
Firepower-chassis# scope monitoring
Firepower-chassis /monitoring # delete snmp-trap 192.168.100.112
Firepower-chassis /monitoring* # commit-buffer
Firepower-chassis /monitoring #
```
## **SNMPv3** ユーザの作成

手順

ステップ1 モニタリング モードを開始します。

Firepower-chassis# **scope monitoring**

ステップ **2** SNMP をイネーブルにします。

Firepower-chassis /monitoring # **enable snmp**

ステップ **3** 指定した SNMPv3 ユーザを作成します。

Firepower-chassis /monitoring # **create snmp-user** *user-name*

**create snmp-user** コマンドを入力すると、パスワードの入力を促すプロンプトが表示されま す。

Firepower eXtensible OperatingSystemでは、次の要件を満たさないパスワードは拒否されます。

- 8 ~ 80 文字を含む。
- 含められるのは、文字、数字、および次の文字のみです。 ~`!@#%^&\*()\_-+{}[]|\:;"'<,>./
- 次の記号を含まない。\$(ドル記号)、? (疑問符)、「=」(等号)は除きます。
- 5 つ以上の異なる文字を含める必要があります。
- 連続するインクリメントまたはデクリメントの数字または文字をたくさん含めないでくだ さい。たとえば、「12345」 は 4 つ、「ZYXW」は 3 つ文字列が続いています。このよう な文字の合計数が特定の制限を超えると(通常は約 4 ~ 6 回発生)、簡素化チェックに失 敗します。
	- 連続するインクリメント文字列の間に連続しないインクリメ ントまたはデクリメント文字列が含まれても、文字数はリセットされません。た とえば、abcd&!21 はパスワード チェックに失敗しますが、abcd&!25, は失敗しま せん。 (注)
- ステップ **4** AES-128 暗号化の使用を有効化またはディセーブルにします。

Firepower-chassis /monitoring/snmp-user # **set aes-128** {**no** | **yes**}

デフォルトでは、AES-128 暗号化はディセーブルになっています。

ステップ **5** ユーザ プライバシー パスワードを指定します。

Firepower-chassis /monitoring/snmp-user # **set priv-password**

**set priv-password** コマンドを入力すると、プライバシー パスワードの入力と確認を促すプロ ンプトが表示されます。

Firepower eXtensible OperatingSystemでは、次の要件を満たさないパスワードは拒否されます。

- 8 ~ 80 文字を含む。
- 含められるのは、文字、数字、および次の文字のみです。

~`!@#%^&\*()\_-+{}[]|\:;"'<,>./

- 次の記号を含まない。\$(ドル記号)、? (疑問符)、「=」(等号)は除きます。
- 5 つ以上の異なる文字を含める必要があります。
- 連続するインクリメントまたはデクリメントの数字または文字をたくさん含めないでくだ さい。たとえば、「12345」 は 4 つ、「ZYXW」は 3 つ文字列が続いています。このよう

な文字の合計数が特定の制限を超えると(通常は約 4 ~ 6 回発生)、簡素化チェックに失 敗します。

- 連続するインクリメントまたはデクリメント文字列の間に連続しないインクリメ ントまたはデクリメント文字列が含まれても、文字数はリセットされません。た とえば、abcd&!21 はパスワード チェックに失敗しますが、abcd&!25, は失敗しま せん。 (注)
- ステップ **6** トランザクションをシステム設定にコミットします。

Firepower-chassis /monitoring/snmp-user # **commit-buffer**

### 例

次の例では、SNMPを有効化し、snmp-user14という名前のSNMPv3ユーザを作成し、 AES-128 暗号化を有効化し、パスワードおよびプライバシー パスワードを設定し、ト ランザクションをコミットします。

```
Firepower-chassis# scope monitoring
Firepower-chassis /monitoring # enable snmp
Firepower-chassis /monitoring* # create snmp-user snmp-user14
Password:
Firepower-chassis /monitoring/snmp-user* # set aes-128 yes
Firepower-chassis /monitoring/snmp-user* # set priv-password
Enter a password:
Confirm the password:
Firepower-chassis /monitoring/snmp-user* # commit-buffer
Firepower-chassis /monitoring/snmp-user #
```
### **SNMPv3** ユーザの削除

手順

ステップ1 モニタリング モードを開始します。

Firepower-chassis# **scope monitoring**

ステップ **2** 指定した SNMPv3 ユーザを削除します。

Firepower-chassis /monitoring # **delete snmp-user** *user-name*

ステップ **3** トランザクションをシステム設定にコミットします。

Firepower-chassis /monitoring # **commit-buffer**

### 例

```
次に、snmp user14という名前の SNMPv3 ユーザを削除し、トランザクションをコミッ
トする例を示します。
```

```
Firepower-chassis# scope monitoring
Firepower-chassis /monitoring # delete snmp-user snmp-user14
Firepower-chassis /monitoring* # commit-buffer
Firepower-chassis /monitoring #
```
## <span id="page-20-0"></span>**HTTPS** の設定

ここでは、Firepower 4100/9300 シャーシ で HTTPS を設定する方法を説明します。

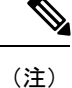

Firepower Chassis Manager または FXOS CLI を使用して HTTPS ポートを変更できます。他の HTTPS の設定はすべて、FXOS CLI を使用してのみ設定できます。

## 証明書、キー リング、トラスト ポイント

HTTPS は、公開キー インフラストラクチャ(PKI)を使用してクライアントのブラウザと Firepower 4100/9300 シャーシなどの 2 つのデバイス間でセキュアな通信を確立します。

### 暗号キーとキー リング

各 PKI デバイスは、内部キーリングに非対称の Rivest-Shamir-Adleman (RSA) 暗号キーのペ ア(1 つはプライベート、もう 1 つはパブリック)を保持します。いずれかのキーで暗号化さ れたメッセージは、もう一方のキーで復号化できます。暗号化されたメッセージを送信する場 合、送信者は受信者の公開キーで暗号化し、受信者は独自の秘密キーを使用してメッセージを 復号化します。送信者は、独自の秘密キーで既知のメッセージを暗号化(「署名」とも呼ばれ ます)して公開キーの所有者を証明することもできます。受信者が該当する公開キーを使用し てメッセージを正常に復号化できる場合は、送信者が対応する秘密キーを所有していることが 証明されます。暗号キーの長さはさまざまであり、通常の長さは 512 ビット ~ 2048 ビットで す。通常、長いキーは短いキーよりもより安全です。FXOS では最初に 2048 ビットのキー ペ アを含むデフォルトのキー リングが提供されます。そして、追加のキー リングを作成できま す。

クラスタ名が変更されたり、証明書が期限切れになったりした場合は、デフォルトのキーリン グ証明書を手動で再生成する必要があります。

### 証明書

セキュアな通信を準備するには、まず2つのデバイスがそれぞれのデジタル証明書を交換しま す。証明書は、デバイスの ID に関する署名済み情報とともにデバイスの公開キーを含むファ イルです。暗号化された通信をサポートするために、デバイスは独自のキーペアと独自の自己

署名証明書を生成できます。リモートユーザが自己署名証明書を提示するデバイスに接続する 場合、ユーザはデバイスの ID を簡単に検証することができず、ユーザのブラウザは最初に認 証に関する警告を表示します。デフォルトでは、FXOSにはデフォルトのキーリングからの公 開キーを含む組み込みの自己署名証明書が含まれます。

### トラスト ポイント

FXOSに強力な認証を提供するために、デバイスのIDを証明する信頼できるソース(つまり、 トラストポイント)からサードパーティ証明書を取得し、インストールできます。サードパー ティ証明書は、発行元トラスト ポイント(ルート認証局(CA)、中間 CA、またはルート CA につながるトラスト チェーンの一部となるトラスト アンカーのいずれか)によって署名され ます。新しい証明書を取得するには、FXOSで証明書要求を生成し、トラストポイントに要求 を送信する必要があります。

### Ú

重要 証明書は、Base64 エンコード X.509(CER)フォーマットである必要があります。

## キー リングの作成

FXOS は、デフォルト キー リングを含め、最大 8 個のキー リングをサポートします。

#### 手順

ステップ1 セキュリティ モードを開始します。

Firepower-chassis # **scope security**

ステップ **2** キー リングを作成し、名前を付けます。

Firepower-chassis # **create keyring** *keyring-name*

ステップ **3** SSL キーのビット長を設定します。

Firepower-chassis # **set modulus** {**mod1024** | **mod1536** | **mod2048** | **mod512**}

ステップ **4** トランザクションをコミットします。

Firepower-chassis # **commit-buffer**

### 例

次の例は、1024 ビットのキー サイズのキー リングを作成します。

```
Firepower-chassis# scope security
Firepower-chassis /security # create keyring kr220
Firepower-chassis /security/keyring* # set modulus mod1024
```
Firepower-chassis /security/keyring\* # **commit-buffer** Firepower-chassis /security/keyring #

### 次のタスク

このキー リングの証明書要求を作成します。

## デフォルト キー リングの再生成

クラスタ名が変更されたり、証明書が期限切れになったりした場合は、デフォルトのキーリン グ証明書を手動で再生成する必要があります。

### 手順

ステップ1 セキュリティ モードを開始します。

Firepower-chassis # **scope security**

ステップ2 デフォルトキー リングでキー リング セキュリティ モードに入ります。

Firepower-chassis /security # **scope keyring default**

ステップ **3** デフォルト キー リングを再生成します。

Firepower-chassis /security/keyring # **set regenerate yes**

ステップ **4** トランザクションをコミットします。

Firepower-chassis # **commit-buffer**

### 例

次に、デフォルト キー リングを再生成する例を示します。

```
Firepower-chassis# scope security
Firepower-chassis /security # scope keyring default
Firepower-chassis /security/keyring* # set regenerate yes
Firepower-chassis /security/keyring* # commit-buffer
Firepower-chassis /security/keyring #
```
## キー リングの証明書要求の作成

### 基本オプション付きのキー リングの証明書要求の作成

手順

ステップ1 セキュリティ モードを開始します。

Firepower-chassis # **scope security**

ステップ2 キーリングのコンフィギュレーション モードに入ります。

Firepower-chassis /security # **scope keyring** *keyring-name*

ステップ **3** 指定された IPv4 または IPv6 アドレス、またはファブリック インターコネクトの名前を使用し て証明書要求を作成します。証明書要求のパスワードを入力するように求められます。

Firepower-chassis /security/keyring # **create certreq** {**ip** [*ipv4-addr* | *ipv6-v6*] | **subject-name** *name*}

ステップ **4** トランザクションをコミットします。

Firepower-chassis /security/keyring/certreq # **commit-buffer**

ステップ **5** コピーしてトラスト アンカーまたは認証局に送信可能な証明書要求を表示します。

Firepower-chassis /security/keyring # **show certreq**

### 例

次の例では、基本オプション付きのキーリングについてIPv4アドレスで証明書要求を 作成して表示します。

```
Firepower-chassis# scope security
Firepower-chassis /security # scope keyring kr220
Firepower-chassis /security/keyring # create certreq ip 192.168.200.123 subject-name
sjc04
Certificate request password:
Confirm certificate request password:
Firepower-chassis /security/keyring* # commit-buffer
Firepower-chassis /security/keyring # show certreq
Certificate request subject name: sjc04
Certificate request ip address: 192.168.200.123
Certificate request e-mail name:
Certificate request country name:
State, province or county (full name):
Locality (eg, city):
Organization name (eg, company):
Organization Unit name (eg, section):
Request:
-----BEGIN CERTIFICATE REQUEST-----
MIIBfTCB5wIBADARMQ8wDQYDVQQDEwZzYW1jMDQwgZ8wDQYJKoZIhvcNAQEBBQAD
gY0AMIGJAoGBALpKn1t8qMZO4UGqILKFXQQc2c8b/vW2rnRF8OPhKbhghLA1YZ1F
JqcYEG5Yl1+vgohLBTd45s0GC8m4RTLJWHo4SwccAUXQ5Zngf45YtX1WsylwUWV4
```

```
0re/zgTk/WCd56RfOBvWR2Dtztu2pGA14sd761zLxt29K7R8mzj6CAUVAgMBAAGg
LTArBgkqhkiG9w0BCQ4xHjAcMBoGA1UdEQEB/wQQMA6CBnNhbWMwNIcECsEiXjAN
BgkqhkiG9w0BAQQFAAOBgQCsxN0qUHYGFoQw56RwQueLTNPnrndqUwuZHUO03Teg
nhsyu4satpyiPqVV9viKZ+spvc6x5PWIcTWgHhH8BimOb/0OKuG8kwfIGGsEDlAv
TTYvUP+BZ9OFiPbRIA718S+V8ndXr1HejiQGxlDNqoN+odCXPc5kjoXD0lZTL09H
BA ==-----END CERTIFICATE REQUEST-----
```
Firepower-chassis /security/keyring #

### 次のタスク

- 証明書要求のテキストを BEGIN および END 行を含めてコピーし、ファイルに保存しま す。キーリングの証明書を取得するため、証明書要求を含むファイルをトラストアンカー または認証局に送信します。
- トラスト ポイントを作成し、トラスト アンカーから受け取ったトラストの証明書の証明 書チェーンを設定します。

### 詳細オプション付きのキー リングの証明書要求の作成

手順

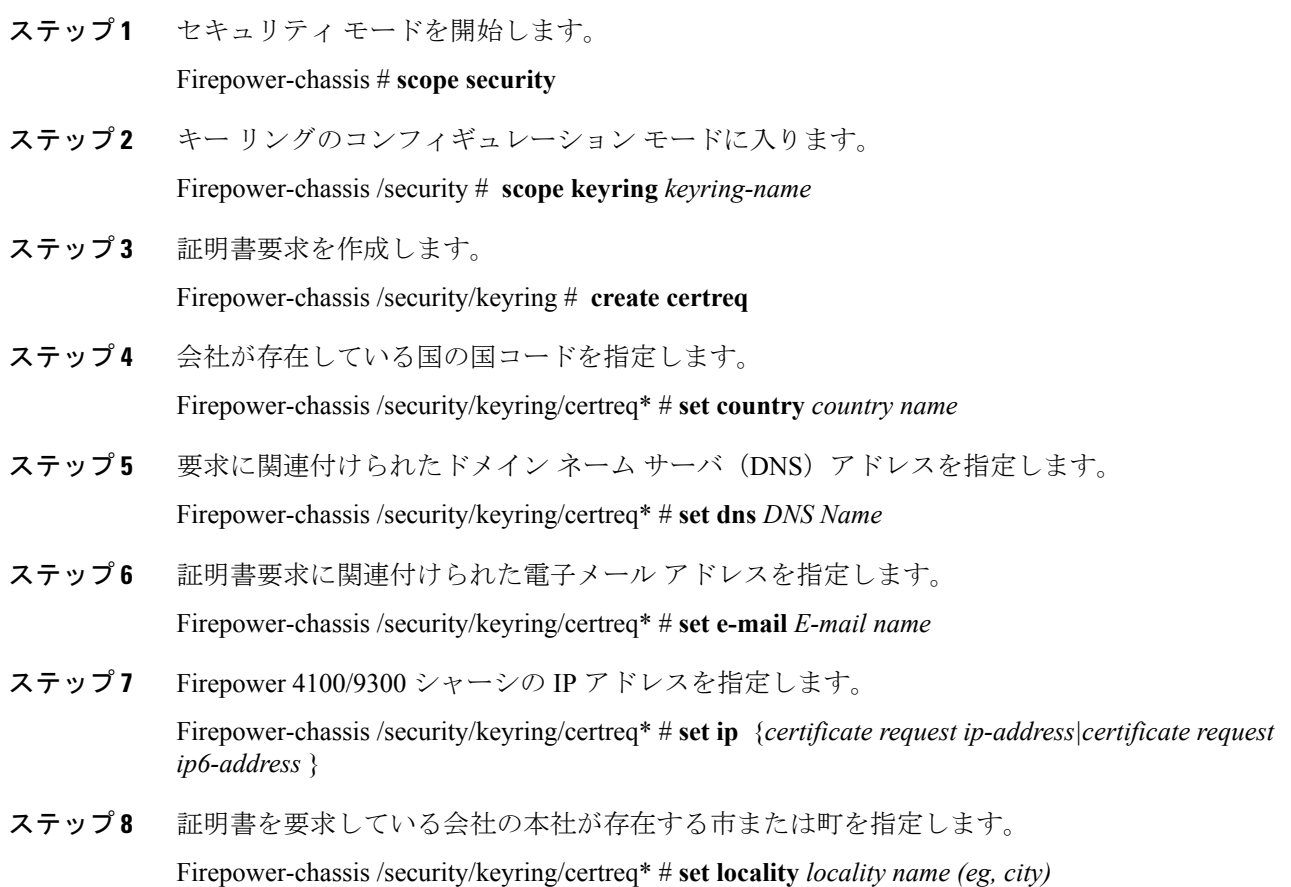

- ステップ **9** 証明書を要求している組織を指定します。 Firepower-chassis /security/keyring/certreq\* # **set org-name** *organization name*
- ステップ **10** 組織ユニットを指定します。 Firepower-chassis /security/keyring/certreq\* # **set org-unit-name** *organizational unit name*
- ステップ **11** 証明書要求に関するオプションのパスワードを指定します。

Firepower-chassis /security/keyring/certreq\* # **set password** *certificate request password*

- ステップ **12** 証明書を要求している会社の本社が存在する州または行政区分を指定します。 Firepower-chassis /security/keyring/certreq\* # **set state** *state, province or county*
- ステップ **13** Firepower 4100/9300 シャーシ の完全修飾ドメイン名を指定します。 Firepower-chassis /security/keyring/certreq\* # **set subject-name** *certificate request name*
- ステップ **14** トランザクションをコミットします。

Firepower-chassis /security/keyring/certreq # **commit-buffer**

ステップ **15** コピーしてトラスト アンカーまたは認証局に送信可能な証明書要求を表示します。 Firepower-chassis /security/keyring # **show certreq**

#### 例

```
次の例では、詳細オプション付きのキーリングについてIPv4アドレスで証明書要求を
作成して表示します。
```

```
Firepower-chassis# scope security
Firepower-chassis /security # scope keyring kr220
Firepower-chassis /security/keyring # create certreq
Firepower-chassis /security/keyring/certreq* # set ip 192.168.200.123
Firepower-chassis /security/keyring/certreq* # set subject-name sjc04
Firepower-chassis /security/keyring/certreq* # set country US
Firepower-chassis /security/keyring/certreq* # set dns bg1-samc-15A
Firepower-chassis /security/keyring/certreq* # set email test@cisco.com
Firepower-chassis /security/keyring/certreq* # set locality new york city
Firepower-chassis /security/keyring/certreq* # set org-name "Cisco Systems"
Firepower-chassis /security/keyring/certreq* # set org-unit-name Testing
Firepower-chassis /security/keyring/certreq* # set state new york
Firepower-chassis /security/keyring/certreq* # commit-buffer
Firepower-chassis /security/keyring/certreq # show certreq
Certificate request subject name: sjc04
Certificate request ip address: 192.168.200.123
Certificate request e-mail name: test@cisco.com
Certificate request country name: US
State, province or county (full name): New York
Locality name (eg, city): new york city
Organization name (eg, company): Cisco
Organization Unit name (eg, section): Testing
Request:
-----BEGIN CERTIFICATE REQUEST-----
MIIBfTCB5wIBADARMQ8wDQYDVQQDEwZzYW1jMDQwgZ8wDQYJKoZIhvcNAQEBBQAD
```
gY0AMIGJAoGBALpKn1t8qMZO4UGqILKFXQQc2c8b/vW2rnRF8OPhKbhghLA1YZ1F JqcYEG5Yl1+vgohLBTd45s0GC8m4RTLJWHo4SwccAUXQ5Zngf45YtX1WsylwUWV4 0re/zgTk/WCd56RfOBvWR2Dtztu2pGA14sd761zLxt29K7R8mzj6CAUVAgMBAAGg LTArBgkqhkiG9w0BCQ4xHjAcMBoGA1UdEQEB/wQQMA6CBnNhbWMwNIcECsEiXjAN BgkqhkiG9w0BAQQFAAOBgQCsxN0qUHYGFoQw56RwQueLTNPnrndqUwuZHUO03Teg nhsyu4satpyiPqVV9viKZ+spvc6x5PWIcTWgHhH8BimOb/0OKuG8kwfIGGsEDlAv TTYvUP+BZ9OFiPbRIA718S+V8ndXr1HejiQGxlDNqoN+odCXPc5kjoXD0lZTL09H  $BA ==$ -----END CERTIFICATE REQUEST-----

Firepower-chassis /security/keyring/certreq #

### 次のタスク

- 証明書要求のテキストを BEGIN および END 行を含めてコピーし、ファイルに保存しま す。キーリングの証明書を取得するため、証明書要求を含むファイルをトラストアンカー または認証局に送信します。
- トラスト ポイントを作成し、トラスト アンカーから受け取ったトラストの証明書の証明 書チェーンを設定します。

## トラスト ポイントの作成

手順

ステップ1 セキュリティモードを開始します。

Firepower-chassis # **scope security**

ステップ **2** トラストポイントを作成します。

Firepower-chassis /security # **create trustpoint** *name*

ステップ **3** このトラスト ポイントの証明書情報を指定します。

Firepower-chassis /security/trustpoint # **set certchain** [*certchain*]

コマンドで証明書情報を指定しない場合、ルート認証局(CA)への認証パスを定義するトラ スト ポイントのリストまたは証明書を入力するように求められます。入力内容の次の行に、 **ENDOFBUF** と入力して終了します。

- 重要 証明書は、Base64 エンコード X.509(CER)フォーマットである必要があります。
- ステップ **4** トランザクションをコミットします。

Firepower-chassis /security/trustpoint # **commit-buffer**

### 例

次の例は、トラスト ポイントを作成し、トラスト ポイントに証明書を提供します。

```
Firepower-chassis# scope security
Firepower-chassis /security # create trustpoint tPoint10
Firepower-chassis /security/trustpoint* # set certchain
Enter lines one at a time. Enter ENDOFBUF to finish. Press ^C to abort.
Trustpoint Certificate Chain:
> -----BEGIN CERTIFICATE-----
> MIIDMDCCApmgAwIBAgIBADANBgkqhkiG9w0BAQQFADB0MQswCQYDVQQGEwJVUzEL
> BxMMU2FuIEpvc2UsIENBMRUwEwYDVQQKEwxFeGFtcGxlIEluYy4xEzARBgNVBAsT
> ClRlc3QgR3JvdXAxGTAXBgNVBAMTEHRlc3QuZXhhbXBsZS5jb20xHzAdBgkqhkiG
> 9w0BCQEWEHVzZXJAZXhhbXBsZS5jb20wgZ8wDQYJKoZIhvcNAQEBBQADgY0AMIGJ
> AoGBAMZw4nTepNIDhVzb0j7Z2Je4xAG56zmSHRMQeOGHemdh66u2/XAoLx7YCcYU
> ZgAMivyCsKgb/6CjQtsofvtrmC/eAehuK3/SINv7wd6Vv2pBt6ZpXgD4VBNKONDl
> GMbkPayVlQjbG4MD2dx2+H8EH3LMtdZrgKvPxPTE+bF5wZVNAgMBAAGgJTAjBgkq
> hkiG9w0BCQcxFhMUQSBjaGFsbGVuZ2UgcGFzc3dvcmQwDQYJKoZIhvcNAQEFBQAD
> gYEAG61CaJoJaVMhzCl903O6Mg51zq1zXcz75+VFj2I6rH9asckCld3mkOVx5gJU
> Ptt5CVQpNgNLdvbDPSsXretysOhqHmp9+CLv8FDuy1CDYfuaLtvlWvfhevskV0j6
> jtcEMyZ+f7+3yh421ido3nO4MIGeBgNVHSMEgZYwgZOAFLlNjtcEMyZ+f7+3yh42
> 1ido3nO4oXikdjB0MQswCQYDVQQGEwJVUzELMAkGA1UECBMCQ0ExFDASBgNVBAcT
> C1NhbnRhIENsYXJhMRswGQYDVQQKExJOdW92YSBTeXN0ZW1zIEluYy4xFDASBgNV
> BAsTC0VuZ2luZWVyaW5nMQ8wDQYDVQQDEwZ0ZXN0Q0GCAQAwDAYDVR0TBAUwAwEB
> /zANBgkqhkiG9w0BAQQFAAOBgQAhWaRwXNR6B4g6Lsnr+fptHv+WVhB5fKqGQqXc
> wR4pYiO4z42/j9Ijenh75tCKMhW51az8copP1EBmOcyuhf5C6vasrenn1ddkkYt4
> PR0vxGc40whuiozBolesmsmjBbedUCwQgdFDWhDIZJwK5+N3x/kfa2EHU6id1avt
> 4YL5Jg==
> -----END CERTIFICATE-----
> ENDOFBUF
Firepower-chassis /security/trustpoint* # commit-buffer
Firepower-chassis /security/trustpoint #
```
### 次のタスク

トラスト アンカーまたは認証局からキー リング証明書を取得し、キー リングにインポートし ます。

## キー リングへの証明書のインポート

始める前に

- キー リング証明書の証明書チェーンを含むトラスト ポイントを設定します。
- トラスト アンカーまたは認証局からキー リング証明書を取得します。

### 手順

ステップ1 セキュリティ モードを開始します。

#### Firepower-chassis # **scope security**

ステップ **2** 証明書を受け取るキー リングでコンフィギュレーション モードに入ります。

Firepower-chassis /security # **scope keyring** *keyring-name*

ステップ **3** キー リング証明書の取得元のトラスト アンカーまたは認証局に対しトラスト ポイントを指定 します。

Firepower-chassis /security/keyring # **set trustpoint** *name*

ステップ **4** キー リング証明書を入力してアップロードするためのダイアログを起動します。

Firepower-chassis /security/keyring # **set cert**

プロンプトで、トラストアンカーまたは認証局から受け取った証明書のテキストを貼り付けま す。証明書の次の行に **ENDOFBUF** と入力して、証明書の入力を完了します。

- 重要 証明書は、Base64 エンコード X.509(CER)フォーマットである必要があります。
- ステップ **5** トランザクションをコミットします。

Firepower-chassis /security/keyring # **commit-buffer**

#### 例

次に、トラストポイントを指定し、証明書をキーリングにインポートする例を示しま す。 Firepower-chassis# **scope security**

```
Firepower-chassis /security # scope keyring kr220
Firepower-chassis /security/keyring # set trustpoint tPoint10
Firepower-chassis /security/keyring* # set cert
Enter lines one at a time. Enter ENDOFBUF to finish. Press ^C to abort.
Keyring certificate:
> -----BEGIN CERTIFICATE-----
> MIIB/zCCAWgCAQAwgZkxCzAJBgNVBAYTAlVTMQswCQYDVQQIEwJDQTEVMBMGA1UE
> BxMMU2FuIEpvc2UsIENBMRUwEwYDVQQKEwxFeGFtcGxlIEluYy4xEzARBgNVBAsT
> ClRlc3QgR3JvdXAxGTAXBgNVBAMTEHRlc3QuZXhhbXBsZS5jb20xHzAdBgkqhkiG
> 9w0BCQEWEHVzZXJAZXhhbXBsZS5jb20wgZ8wDQYJKoZIhvcNAQEBBQADgY0AMIGJ
> AoGBAMZw4nTepNIDhVzb0j7Z2Je4xAG56zmSHRMQeOGHemdh66u2/XAoLx7YCcYU
> ZgAMivyCsKgb/6CjQtsofvtrmC/eAehuK3/SINv7wd6Vv2pBt6ZpXgD4VBNKONDl
> GMbkPayVlQjbG4MD2dx2+H8EH3LMtdZrgKvPxPTE+bF5wZVNAgMBAAGgJTAjBgkq
> hkiG9w0BCQcxFhMUQSBjaGFsbGVuZ2UgcGFzc3dvcmQwDQYJKoZIhvcNAQEFBQAD
> gYEAG61CaJoJaVMhzCl903O6Mg51zq1zXcz75+VFj2I6rH9asckCld3mkOVx5gJU
> Ptt5CVQpNgNLdvbDPSsXretysOhqHmp9+CLv8FDuy1CDYfuaLtvlWvfhevskV0j6
> mK3Ku+YiORnv6DhxrOoqau8r/hyI/L43l7IPN1HhOi3oha4=
> -----END CERTIFICATE-----
> ENDOFBUF
Firepower-chassis /security/keyring* # commit-buffer
Firepower-chassis /security/keyring #
```
### 次のタスク

キー リングを使用して HTTPS サービスを設定します。

### **HTTPS** の設定

### $\sqrt{N}$

HTTPS で使用するポートとキー リングの変更を含め、HTTPS の設定を完了した後、トランザ クションを保存またはコミットするとすぐに、現在のすべての HTTP および HTTPS セッショ ンは警告なく閉じられます。 注意

### 手順

ステップ **1** システム モードに入ります。

Firepower-chassis# **scope system**

- ステップ **2** システム サービス モードを開始します。 Firepower-chassis /system # **scope services**
- ステップ **3** HTTPS サービスを有効にします。 Firepower-chassis /system/services # **enable https**
- ステップ **4** (任意) HTTPS 接続で使用されるポートを指定します。 Firepower-chassis /system/services # **set https port** *port-num*
- ステップ **5** (任意) HTTPS に対して作成したキー リングの名前を指定します。

Firepower-chassis /system/services # **set https keyring** *keyring-name*

ステップ **6** (任意) ドメインで使用される暗号スイート セキュリティのレベルを指定します。

Firepower-chassis /system/services # **set https cipher-suite-mode** *cipher-suite-mode*

*cipher-suite-mode* には、以下のいずれかのキーワードを指定できます。

- **high-strength**
- **medium-strength**
- **low-strength**
- **custom**:ユーザ定義の暗号スイート仕様の文字列を指定できます。
- ステップ **7** (任意) **cipher-suite-mode** が **custom** に設定されている場合は、ドメインに対してカスタム レ ベルの暗号スイート セキュリティを指定します。

Firepower-chassis /system/services # **set https cipher-suite** *cipher-suite-spec-string*

*cipher-suite-spec-string*は最大256文字で構成できます。これはOpenSSL暗号スイート仕様に準 拠する必要があります。次を除き、スペースや特殊文字は使用できません。!(感嘆符)、+ (プラス記号)、-(ハイフン)、および :(コロン)。詳細については、 [http://httpd.apache.org/docs/2.0/mod/mod\\_ssl.html#sslciphersuite](http://httpd.apache.org/docs/2.0/mod/mod_ssl.html#sslciphersuite) を参照してください。

たとえば、FXOS がデフォルトとして使用する中強度仕様の文字列は次のようになります。 **ALL:!ADH:!EXPORT56:!LOW:RC4+RSA:+HIGH:+MEDIUM:+EXP:+eNULL**

- **cipher-suite-mode** は **custom** 以外に設定されている場合、このオプションは無視され ます。 (注)
- ステップ **8** (任意) 証明書失効リスト検査を、有効または無効にします。

**set revoke-policy** *{ relaxed | strict }*

ステップ **9** トランザクションをシステム設定にコミットします。

Firepower-chassis /system/services # **commit-buffer**

### 例

次の例では、HTTPSをイネーブルにし、ポート番号を443に設定し、キーリング名を kring7984に設定し、暗号スイートのセキュリティレベルを[high]に設定し、トランザ クションをコミットします。

```
Firepower-chassis# scope system
Firepower-chassis /system # scope services
Firepower-chassis /system/services # enable https
Firepower-chassis /system/services* # set https port 443
Warning: When committed, this closes all the web sessions.
Firepower-chassis /system/services* # set https keyring kring7984
Firepower-chassis /system/services* # set https cipher-suite-mode high
Firepower-chassis /system/services* # commit-buffer
Firepower-chassis /system/services #
```
## **HTTPS** ポートの変更

HTTPS サービスは、デフォルトでポート 443 で有効化になります。HTTPS をディセーブルに することはできませんが、HTTPS 接続に使用するポートは変更できます。

### 手順

ステップ **1** システム モードに入ります。

Firepower-chassis # **scope system**

ステップ **2** システム サービス モードを開始します。

Firepower-chassis /system # **scope services**

ステップ **3** HTTPS 接続に使用するポートを指定します。

Firepower-chassis /system/services # **set https port** *port-number*

*port-number* には 1 ~ 65535 の整数を指定します。HTTPS は、デフォルトでポート 443 で有効 化になります。

ステップ **4** トランザクションをシステム設定にコミットします。

#### Firepower /system/services # **commit-buffer**

HTTPS ポートを変更すると、現在のすべての HTTPS セッションが閉じられます。ユーザは、 次のように新しいポートを使用して再度 Firepower Chassis Manager にログインする必要があり ます。

### **https://***<chassis\_mgmt\_ip\_address>***:***<chassis\_mgmt\_port>*

*<chassis\_mgmt\_ip\_address>* は、初期設定時に入力した Firepower シャーシの IP アドレスまたは ホスト名で、*<chassis\_mgmt\_port>* は設定が完了した HTTPS ポートです。

### 例

次の例では、HTTPS ポート番号を 443 に設定し、トランザクションをコミットしま す。

```
Firepower-chassis# scope system
Firepower-chassis /system # scope services
Firepower-chassis /system/services # set https port 444
Warning: When committed, this closes all the web sessions.
Firepower-chassis /system/services* # commit-buffer
Firepower-chassis /system/services #
```
## キーリングの削除

### 手順

ステップ1 セキュリティモードを開始します。

Firepower-chassis # **scope security**

ステップ **2** 名前付きのキー リングを削除します。

Firepower-chassis /security # **delete keyring** *name*

ステップ **3** トランザクションをコミットします。

Firepower-chassis /security # **commit-buffer**

### 例

次の例では、キー リングを削除します。

```
Firepower-chassis# scope security
Firepower-chassis /security # delete keyring key10
Firepower-chassis /security* # commit-buffer
Firepower-chassis /security #
```
## トラスト ポイントの削除

### 始める前に

トラスト ポイントがキー リングによって使用されていないことを確認してください。

### 手順

ステップ1 セキュリティモードに入ります。

Firepower-chassis# **scope security**

ステップ **2** 指定したトラスト ポイントを削除します。

Firepower-chassis /security # **delete trustpoint** *name*

ステップ **3** トランザクションをコミットします。

Firepower-chassis /security # **commit-buffer**

### 例

次に、トラスト ポイントを削除する例を示します。

```
Firepower-chassis# scope security
Firepower-chassis /security # delete trustpoint tPoint10
Firepower-chassis /security* # commit-buffer
Firepower-chassis /security #
```
## **HTTPS** の無効化

### 手順

ステップ1 システム モードに入ります。

Firepower-chassis# **scope system**

ステップ **2** システム サービス モードを開始します。

Firepower-chassis /system # **scope services**

ステップ **3** HTTPS サービスを無効にします。

Firepower-chassis /system/services # **disable https**

ステップ **4** トランザクションをシステム設定にコミットします。

Firepower-chassis /system/services # **commit-buffer**

### 例

次に、HTTPSをディセーブルにし、トランザクションをコミットする例を示します。

```
Firepower-chassis# scope system
Firepower-chassis /system # scope services
Firepower-chassis /system/services # disable https
Firepower-chassis /system/services* # commit-buffer
Firepower-chassis /system/services #
```
## <span id="page-33-0"></span>**AAA** の設定

ここでは、認証、認可、アカウンティングについて説明します。詳細については、次のトピッ クを参照してください。

## **AAA** について

AAA は、コンピュータ リソースへのアクセスを制御し、ポリシーを使用し、使用率を評価す ることでサービス課金に必要な情報を提供する、一連のサービスです。これらの処理は、効果 的なネットワーク管理およびセキュリティにとって重要です。

### 認証

認証はユーザを特定する方法です。アクセスが許可されるには、ユーザは通常、有効なユーザ 名と有効なパスワードが必要です。AAA サーバは、データベースに保存されている他のユー ザ クレデンシャルとユーザの認証資格情報を比較します。クレデンシャルが一致する場合、 ユーザはネットワークへのアクセスが許可されます。クレデンシャルが一致しない場合は、認 証は失敗し、ネットワーク アクセスは拒否されます。

シャーシへの管理接続を認証するように Firepower 4100/9300 シャーシ を設定できます。これ には、次のセッションが含まれます。

- HTTPS
- SSH
- シリアル コンソール

### 認可

許可はポリシーを適用するプロセスです。どのようなアクティビティ、リソース、サービスに 対するアクセス許可をユーザが持っているのかを判断します。ユーザが認証されると、その ユーザはさまざまなタイプのアクセスやアクティビティを認可される可能性があります。

### **Accounting**

アカウンティングは、アクセス時にユーザが消費したリソースを測定します。これには、シス テム時間またはセッション中にユーザが送受信したデータ量などが含まれます。アカウンティ ングは、許可制御、課金、トレンド分析、リソース使用率、キャパシティプランニングのアク ティビティに使用されるセッションの統計情報と使用状況情報のログを通じて行われます。

### 認証、認可、アカウンティング間の相互作用

認証だけで使用することも、認可およびアカウンティングとともに使用することもできます。 認可では必ず、ユーザの認証が最初に済んでいる必要があります。アカウンティングだけで使 用することも、認証および認可とともに使用することもできます。

### **AAA Servers**

AAA サーバは、アクセス制御に使用されるネットワーク サーバです。認証は、ユーザを識別 します。認可は、認証されたユーザがアクセスする可能性があるリソースとサービスを決定す るポリシーを実行します。アカウンティングは、課金と分析に使用される時間とデータのリ ソースを追跡します。

### ローカル データベースのサポート

Firepower シャーシは、ユーザ プロファイルを取り込むことができるローカル データベースを 維持します。AAA サーバの代わりにローカル データベースを使用して、ユーザ認証、認可、 アカウンティングを提供することもできます。

## **LDAP** プロバイダーの設定

### **LDAP** プロバイダーのプロパティの設定

このタスクで設定するプロパティが、このタイプのすべてのプロバイダー接続のデフォルト設 定です。個々のプロバイダーにいずれかのプロパティの設定が含まれている場合、Firepower eXtensible Operating System でその設定が使用され、デフォルト設定は無視されます。

Active Directory を LDAP サーバとして使用している場合は、Active Directory サーバで Firepower eXtensibleOperatingSystemにバインドするユーザアカウントを作成します。このアカウントに は、期限切れにならないパスワードを設定します。

### 手順

ステップ1 セキュリティ モードを開始します。

Firepower-chassis# **scope security**

- ステップ **2** セキュリティ LDAP モードを開始します Firepower-chassis /security # **scope ldap**
- ステップ **3** 指定した属性を含むレコードにデータベース検索を限定します。 Firepower-chassis /security/ldap # **set attribute** *attribute*
- ステップ **4** 指定した識別名を含むレコードにデータベース検索を限定します。 Firepower-chassis /security/ldap # **set basedn** *distinguished-name*
- ステップ **5** 指定したフィルタを含むレコードにデータベース検索を限定します。 Firepower-chassis /security/ldap # **set filter** *filter*
- ステップ **6** システムがサーバをダウン状態として通知する前に、LDAPサーバからの応答を待つ時間間隔 を設定します。

Firepower-chassis /security/ldap # **set timeout** *seconds*

ステップ **7** トランザクションをシステム設定にコミットします。

Firepower-chassis /security/ldap # **commit-buffer**

### 例

次の例では、LDAP 属性を CiscoAvPair に、ベース識別名を 「DC=cisco-firepower-aaa3,DC=qalab,DC=com」に、フィルタをsAMAccountName=\$userid に、タイムアウト間隔を 5 秒に設定し、トランザクションをコミットします。

```
Firepower-chassis# scope security
Firepower-chassis /security # scope ldap
Firepower-chassis /security/ldap # set attribute CiscoAvPair
Firepower-chassis /security/ldap* # set basedn "DC=cisco-firepower-aaa3,DC=qalab,DC=com"
Firepower-chassis /security/ldap* # set filter sAMAccountName=$userid
Firepower-chassis /security/ldap* # set timeout 5
Firepower-chassis /security/ldap* # commit-buffer
Firepower-chassis /security/ldap #
```
(注) ユーザ ログインは LDAP ユーザの userdn が 255 文字を超えると失敗します。

次のタスク LDAP プロバイダーを作成します。

### **LDAP** プロバイダーの作成

Firepower eXtensible Operating System では、最大 16 の LDAP プロバイダーをサポートします。

### 始める前に

Active Directory を LDAP サーバとして使用している場合は、Active Directory サーバで Firepower eXtensibleOperatingSystemにバインドするユーザアカウントを作成します。このアカウントに は、期限切れにならないパスワードを設定します。

### 手順

ステップ1 セキュリティ モードを開始します。 Firepower-chassis# **scope security** ステップ **2** セキュリティ LDAP モードを開始します

Firepower-chassis /security # **scope ldap**

ステップ **3** LDAP サーバ インスタンスを作成し、セキュリティ LDAP サーバ モードを開始します。

Firepower-chassis /security/ldap # **create server** *server-name*

SSL がイネーブルの場合、*server-name* は、通常 IP アドレスまたは FQDN となり、LDAP サー バのセキュリティ証明書内の Common Name (CN) と正確に一致している必要があります。IP アドレスが指定されている場合を除き、DNS サーバを設定する必要があります。

ステップ **4** (任意) ユーザ ロールとロケールの値を保管する LDAP 属性を設定します。

Firepower-chassis /security/ldap/server # **set attribute** *attr-name*

このプロパティは、常に、名前と値のペアで指定されます。システムは、ユーザレコードで、 この属性名と一致する値を検索します。

デフォルトの属性が LDAP プロバイダー用に設定されていない場合は、この値が必要です。

ステップ **5** (任意) リモート ユーザがログインし、システムがそのユーザ名に基づいてユーザの DN の 取得を試みるときに、サーバが検索を開始する LDAP 階層内の特定の識別名を設定します。

### Firepower-chassis /security/ldap/server # **set basedn** *basedn-name*

ベース DN の長さは、最大 255 文字から CN=username の長さを引いた長さに設定することがで きます。username により、LDAP 認証を使用して Firepower Chassis Manager または FXOS CLI にアクセスしようとするリモート ユーザが識別されます。

デフォルトのベース DN が LDAP プロバイダー用に設定されていない場合は、この値が必要で す。

ステップ **6** (任意)ベースDN下のすべてのオブジェクトに対する読み取り権限と検索権限を持つ、LDAP データベースアカウントの識別名 (DN)を設定します。

Firepower-chassis /security/ldap/server # **set binddn** *binddn-name*

す。

サポートされるストリングの最大長は 255 文字(ASCII)です。

- ステップ **7** (任意) LDAP 検索を、定義されたフィルタと一致するユーザ名に制限します。 Firepower-chassis /security/ldap/server # **set filter** *filter-value* デフォルトのフィルタが LDAP プロバイダー用に設定されていない場合は、この値が必要で
- ステップ **8** バインド DN で指定した LDAP データベース アカウントのパスワードを指定します。

Firepower-chassis /security/ldap/server # **set password**

標準ASCII文字を入力できます。ただし、「§」(セクション記号)、「?」(疑問符)、「=」 (等号)は除きます。

パスワードを設定するには、 **set password** コマンドを入力してから **Enter** を押し、プロンプ トでキー値を入力します。

ステップ **9** (任意) Firepower eXtensible Operating System でこのプロバイダーをユーザの認証に使用する 順序を指定します。

Firepower-chassis /security/ldap/server # **set order** *order-num*

- ステップ **10** (任意)LDAPサーバとの通信に使用するポートを指定します。標準ポート番号は389です。 Firepower-chassis /security/ldap/server # **set port** *port-num*
- ステップ **11** LDAP サーバと通信するときの暗号化の使用を有効化またはディセーブルにします。

Firepower-chassis /security/ldap/server # **set ssl** {**yes** | **no**}

オプションは次のとおりです。

- **yes** :暗号化が必要です。暗号化をネゴシエートできない場合は、接続に失敗します。
- **no** :暗号化はディセーブルです。認証情報はクリア テキストとして送信されます。

LDAP では STARTTLS が使用されます。これにより、ポート 389 を使用した暗号化通信が可 能になります。

ステップ **12** LDAP データベースへの問い合わせがタイム アウトするまでの秒数を指定します。

Firepower-chassis /security/ldap/server # **set timeout** *timeout-num*

1~60秒の整数を入力するか、0(ゼロ)を入力して LDAP プロバイダーで指定したグローバ ル タイムアウト値を使用します。デフォルトは 30 秒です。

ステップ **13** LDAP プロバイダーやサーバの詳細を提供するベンダーを指定します。

Firepower-chassis /security/ldap/server # **set vendor** *{ms-ad | openldap}*

オプションは次のとおりです。

- **ms-ad**:LDAP プロバイダーは Microsoft Active Directory です。
- **openldap**:LDAP プロバイダーは Microsoft Active Directory ではありません。

ステップ14 (任意)証明書失効リスト検査を有効にします。

Firepower-chassis /security/ldap/server # **set revoke-policy** *{strict | relaxed}*

(注) この設定は、SSL 接続が使用可能である場合にのみ有効です。

```
ステップ 15 トランザクションをシステム設定にコミットします。
```
Firepower-chassis /security/ldap/server # **commit-buffer**

### 例

次の例では、10.193.169.246という名前のLDAPサーバインスタンスを作成し、binddn、 パスワード、順序、ポート、SSL、ベンダー属性を設定し、トランザクションをコミッ トします。

```
Firepower-chassis# scope security
Firepower-chassis /security # scope ldap
Firepower-chassis /security/ldap* # create server 10.193.169.246
Firepower-chassis /security/ldap/server* # set binddn
"cn=Administrator,cn=Users,DC=cisco-firepower-aaa3,DC=qalab,DC=com"
Firepower-chassis /security/ldap/server* # set password
Enter the password:
Confirm the password:
Firepower-chassis /security/ldap/server* # set order 2
Firepower-chassis /security/ldap/server* # set port 389
Firepower-chassis /security/ldap/server* # set ssl yes
Firepower-chassis /security/ldap/server* # set timeout 30
Firepower-chassis /security/ldap/server* # set vendor ms-ad
Firepower-chassis /security/ldap/server* # commit-buffer
Firepower-chassis /security/ldap/server #
```
次の例では、12:31:71:1231:45b1:0011:011:900 という名前の LDAP サーバ インスタンス を作成し、binddn、パスワード、順序、ポート、SSL、ベンダー属性を設定し、トラン ザクションをコミットします。

```
Firepower-chassis# scope security
Firepower-chassis /security # scope ldap
Firepower-chassis /security/ldap* # create server 12:31:71:1231:45b1:0011:011:900
Firepower-chassis /security/ldap/server* # set binddn
"cn=Administrator,cn=Users,DC=cisco-firepower-aaa3,DC=qalab,DC=com"
Firepower-chassis /security/ldap/server* # set password
Enter the password:
Confirm the password:
Firepower-chassis /security/ldap/server* # set order 1
Firepower-chassis /security/ldap/server* # set port 389
Firepower-chassis /security/ldap/server* # set ssl yes
Firepower-chassis /security/ldap/server* # set timeout 45
Firepower-chassis /security/ldap/server* # set vendor ms-ad
Firepower-chassis /security/ldap/server* # commit-buffer
Firepower-chassis /security/ldap/server #
```
### **LDAP** プロバイダーの削除

手順

```
ステップ 1 セキュリティ モードを開始します。
        Firepower-chassis# scope security
```
ステップ **2** セキュリティ LDAP モードを開始します

Firepower-chassis /security # **scope ldap**

- ステップ **3** 指定したサーバを削除します。 Firepower-chassis /security/ldap # **delete server** *serv-name*
- ステップ **4** トランザクションをシステム設定にコミットします。

Firepower-chassis /security/ldap # **commit-buffer**

### 例

```
次に、ldap1という名前のLDAPサーバを削除し、トランザクションをコミットする例
を示します。
```

```
Firepower-chassis# scope security
Firepower-chassis /security # scope ldap
Firepower-chassis /security/ldap # delete server ldap1
Firepower-chassis /security/ldap* # commit-buffer
Firepower-chassis /security/ldap #
```
## **RADIUS** プロバイダーの設定

### **RADIUS** プロバイダーのプロパティの設定

このタスクで設定するプロパティが、このタイプのすべてのプロバイダー接続のデフォルト設 定です。個々のプロバイダーにいずれかのプロパティの設定が含まれている場合、Firepower eXtensible Operating System でその設定が使用され、デフォルト設定は無視されます。

### 手順

ステップ1 セキュリティモードを開始します。

Firepower-chassis# **scope security**

ステップ2 セキュリティ RADIUS モードを開始します

Firepower-chassis /security # **scope radius**

ステップ **3** (任意) サーバをダウン状態として通知する前に RADIUS サーバとの通信を再試行する回数 を指定します。

Firepower-chassis /security/radius # **set retries** *retry-num*

ステップ **4** (任意)システムがサーバをダウン状態として通知する前に、RADIUSサーバからの応答を待 つ時間間隔を設定します。

Firepower-chassis /security/radius # **set timeout** *seconds*

ステップ **5** トランザクションをシステム設定にコミットします。

Firepower-chassis /security/radius # **commit-buffer**

### 例

次の例は、RADIUS リトライを 4 に設定し、タイムアウト間隔を 30 秒に設定し、トラ ンザクションをコミットします。

```
Firepower-chassis# scope security
Firepower-chassis /security # scope radius
Firepower-chassis /security/radius # set retries 4
Firepower-chassis /security/radius* # set timeout 30
Firepower-chassis /security/radius* # commit-buffer
Firepower-chassis /security/radius #
```
次のタスク

RADIUS プロバイダーを作成します。

### **RADIUS** プロバイダーの作成

Firepower eXtensible Operating System では、最大 16 の RADIUS プロバイダーをサポートしま す。

手順

ステップ1 セキュリティモードを開始します。

Firepower-chassis# **scope security**

- ステップ2 セキュリティ RADIUS モードを開始します Firepower-chassis /security # **scope radius**
- ステップ **3** RADIUS サーバ インスタンスを作成し、セキュリティ RADIUS サーバ モードを開始します。 Firepower-chassis /security/radius # **create server** *server-name*
- ステップ **4** (任意) RADIUS サーバとの通信に使用するポートを指定します。

Firepower-chassis /security/radius/server # **set authport** *authport-num*

ステップ5 RADIUS サーバキーを設定します。

Firepower-chassis /security/radius/server # **set key**

キー値を設定するには、 **setkey** コマンドを入力してから **Enter** を押し、プロンプトでキー値 を入力します。

ステップ **6** (任意) このサーバが試行される順序を指定します。

Firepower-chassis /security/radius/server # **set order** *order-num*

ステップ **7** (任意) サーバをダウン状態として通知する前に RADIUS サーバとの通信を再試行する回数 を設定します。

Firepower-chassis /security/radius/server # **set retries** *retry-num*

ステップ **8** システムがサーバをダウン状態として通知する前に、RADIUSサーバからの応答を待つ時間間 隔を指定します。

Firepower-chassis /security/radius/server # **set timeout** *seconds*

- RADIUSプロバイダーに二要素認証を選択する場合は、より高いタイムアウト値を設 定することを推奨します。 ヒント
- ステップ **9** トランザクションをシステム設定にコミットします。

Firepower-chassis /security/radius/server # **commit-buffer**

### 例

次の例は、radiusserv7 という名前のサーバ インスタンスを作成し、認証ポートを 5858 に設定し、キーを radiuskey321 に設定し、順序を 2 に設定し、再試行回数を 4 回に設 定し、タイムアウトを30に設定し、二要素認証をイネーブルにし、トランザクション をコミットします。

```
Firepower-chassis# scope security
Firepower-chassis /security # scope radius
Firepower-chassis /security/radius # create server radiusserv7
Firepower-chassis /security/radius/server* # set authport 5858
Firepower-chassis /security/radius/server* # set key
Enter the key: radiuskey321
Confirm the key: radiuskey321
Firepower-chassis /security/radius/server* # set order 2
Firepower-chassis /security/radius/server* # set retries 4
Firepower-chassis /security/radius/server* # set timeout 30
Firepower-chassis /security/radius/server* # commit-buffer
Firepower-chassis /security/radius/server #
```
### **RADIUS** プロバイダーの削除

手順

```
ステップ1 セキュリティモードを開始します。
        Firepower-chassis# scope security
```
- ステップ2 セキュリティ RADIUS モードを開始します Firepower-chassis /security # **scope RADIUS**
- ステップ **3** 指定したサーバを削除します。

Firepower-chassis /security/radius # **delete server** *serv-name*

ステップ **4** トランザクションをシステム設定にコミットします。

Firepower-chassis /security/radius # **commit-buffer**

### 例

```
次の例は、radius1というRADIUSサーバを削除し、トランザクションをコミットしま
す。
Firepower-chassis# scope security
Firepower-chassis /security # scope radius
Firepower-chassis /security/radius # delete server radius1
Firepower-chassis /security/radius* # commit-buffer
Firepower-chassis /security/radius #
```
## **TACACS+** プロバイダーの設定

### **TACACS+** プロバイダーのプロパティの設定

このタスクで設定するプロパティが、このタイプのすべてのプロバイダー接続のデフォルト設 定です。個々のプロバイダーにいずれかのプロパティの設定が含まれている場合、Firepower eXtensible Operating System でその設定が使用され、デフォルト設定は無視されます。

### 手順

ステップ1 セキュリティモードを開始します。

Firepower-chassis# **scope security**

ステップ **2** セキュリティ TACACS+ モードを開始します。

Firepower-chassis /security # **scope tacacs**

ステップ **3** (任意) システムがサーバをダウン状態として通知する前に、TACACS+ サーバからの応答を 待つ時間間隔を設定します。

Firepower-chassis /security/tacacs # **set timeout** *seconds*

ステップ **4** トランザクションをシステム設定にコミットします。

Firepower-chassis /security/tacacs # **commit-buffer**

### 例

次の例は、TACACS+ タイムアウト間隔を45 秒に設定し、トランザクションをコミッ トします。

```
Firepower-chassis# scope security
Firepower-chassis /security # scope tacacs
Firepower-chassis /security/tacacs # set timeout 45
Firepower-chassis /security/tacacs* # commit-buffer
Firepower-chassis /security/tacacs #
```
### 次のタスク

TACACS+ プロバイダーを作成します。

### **TACACS+** プロバイダーの作成

Firepower eXtensible Operating System では、最大 16 の TACACS+ プロバイダーをサポートしま す。

### 手順

ステップ1 セキュリティモードを開始します。

Firepower-chassis# **scope security**

ステップ **2** セキュリティ TACACS+ モードを開始します。

Firepower-chassis /security # **scope tacacs**

ステップ **3** TACACS+ サーバ インスタンスを作成し、TACACS+ サーバ モードを開始します。

Firepower-chassis /security/tacacs # **create server** *server-name*

ステップ **4** TACACS+ サーバ キーを指定します。

Firepower-chassis /security/tacacs/server # **set key**

キー値を設定するには、 **setkey** コマンドを入力してから **Enter** を押し、プロンプトでキー値 を入力します。

ステップ **5** (任意) このサーバが試行される順序を指定します。

Firepower-chassis /security/tacacs/server # **set order** *order-num*

ステップ **6** システムがサーバをダウン状態として通知する前に、TACACS+ サーバからの応答を待つ時間 間隔を指定します。

Firepower-chassis /security/tacacs/server # **set timeout** *seconds*

- TACACS+ プロバイダーに二要素認証を選択する場合は、より高いタイムアウト値を 設定することを推奨します。 ヒント
- ステップ **7** (任意) TACACS+ サーバとの通信に使用するポートを指定します。

Firepower-chassis /security/tacacs/server # **set port** *port-num*

ステップ **8** トランザクションをシステム設定にコミットします。

Firepower-chassis /security/tacacs/server # **commit-buffer**

### 例

次の例は、tacacsserv680という名前のサーバインスタンスを作成し、キーをtacacskey321 に設定し、順序を 4 に設定し、認証ポートを 5859 に設定し、トランザクションをコ ミットします。

```
Firepower-chassis# scope security
Firepower-chassis /security # scope tacacs
Firepower-chassis /security/tacacs # create server tacacsserv680
Firepower-chassis /security/tacacs/server* # set key
Enter the key: tacacskey321
Confirm the key: tacacskey321
Firepower-chassis /security/tacacs/server* # set order 4
Firepower-chassis /security/tacacs/server* # set port 5859
Firepower-chassis /security/tacacs/server* # commit-buffer
Firepower-chassis /security/tacacs/server #
```
### **TACACS+** プロバイダーの削除

手順

ステップ1 セキュリティモードを開始します。

Firepower-chassis# **scope security**

ステップ **2** セキュリティ TACACS+ モードを開始します。

Firepower-chassis /security # **scope tacacs**

ステップ **3** 指定したサーバを削除します。

Firepower-chassis /security/tacacs # **delete server** *serv-name*

ステップ **4** トランザクションをシステム設定にコミットします。

Firepower-chassis /security/tacacs # **commit-buffer**

### 例

次の例では、tacacs1 という TACACS+ サーバを削除し、トランザクションをコミット します。

```
Firepower-chassis# scope security
Firepower-chassis /security # scope tacacs
Firepower-chassis /security/tacacs # delete server tacacs1
Firepower-chassis /security/tacacs* # commit-buffer
Firepower-chassis /security/tacacs #
```
## <span id="page-45-0"></span>**Syslog** の設定

システム ロギングは、デバイスから syslog デーモンを実行するサーバへのメッセージを収集 する方法です。中央のsyslogサーバへロギングは、ログおよびアラートの集約に役立ちます。 syslog サービスは、シンプル コンフィギュレーション ファイルに従って、メッセージを受信 してファイルに保存するか、出力します。この形式のロギングは、保護された長期的な保存場 所をログに提供します。ログは、ルーチントラブルシューティングおよびインシデント処理の 両方で役立ちます。

### 手順

ステップ1 モニタリング モードを開始します。

Firepower-chassis# **scope monitoring**

ステップ **2** コンソールへの syslog の送信を有効化またはディセーブルにします。

Firepower-chassis /monitoring # {**enable** | **disable**} **syslog console**

ステップ3 (任意)表示するメッセージの最低レベルを選択します。syslogが使用可能である場合、シス テムはそのレベル以上のメッセージをコンソールに表示します。レベルオプションは緊急性の 降順で一覧表示されます。デフォルトのレベルは Critical です。

Firepower-chassis /monitoring # **set syslog console level** {**emergencies** | **alerts** | **critical**}

ステップ **4** オペレーティング システムによる syslog 情報のモニタリングを有効化またはディセーブルに します。

Firepower-chassis /monitoring # {**enable** | **disable**} **syslog monitor**

ステップ **5** (任意)表示するメッセージの最低レベルを選択します。モニタの状態が有効の場合、システ ムはそのレベル以上のメッセージを表示します。レベルオプションは緊急性の降順で一覧表示 されます。デフォルトのレベルは Critical です。

Firepower-chassis /monitoring # **set syslog monitor level** {**emergencies** | **alerts** | **critical** | **errors** | **warnings** | **notifications** | **information** | **debugging**}

- **terminal monitor** コマンドを入力した場合にだけ、Criticalより下のレベルのメッセー ジが端末のモニタに表示されます。 (注)
- ステップ **6** syslog ファイルへの syslog 情報の書き込みを有効化またはディセーブルにします。

Firepower-chassis /monitoring # {**enable** | **disable**} **syslog file**

ステップ **7** メッセージが記録されるファイルの名前を指定します。ファイル名は 16 文字まで入力できま す。

Firepower-chassis /monitoring # **set syslog file name** *filename*

ステップ **8** (任意)ファイルに保存するメッセージの最低レベルを選択します。ファイルの状態が有効の 場合、システムはそのレベル以上のメッセージを syslog ファイルに保存します。レベル オプ ションは緊急性の降順で一覧表示されます。デフォルトのレベルは Critical です。

> Firepower-chassis /monitoring # **set syslog file level** {**emergencies** | **alerts** | **critical** | **errors** | **warnings** | **notifications** | **information** | **debugging**}

ステップ **9** (任意)最新のメッセージで最も古いメッセージが上書きされる前の最大ファイルサイズ(バ イト単位)を指定します。有効な範囲は 4096 ~ 4194304 バイトです。

Firepower-chassis /monitoring # **set syslog file size** *filesize*

- ステップ **10** 最大 3 台の外部 syslog サーバへの syslog メッセージの送信を設定します。
	- a) 最大 3 台の外部 syslog サーバへの syslog メッセージの送信を有効化またはディセーブルに します。

Firepower-chassis /monitoring # {**enable** |**disable**} **syslog remote-destination**{**server-1** | **server-2** | **server-3**}

b) (任意)外部ログに保存するメッセージの最低レベルを選択します。リモート宛先が有効 になっている場合、システムはそのレベル以上のメッセージを外部サーバに送信します。 レベル オプションは緊急性の降順で一覧表示されます。デフォルトのレベルは Critical で す。

Firepower-chassis /monitoring # **set syslog remote-destination** {**server-1** | **server-2** | **server-3**} **level**{**emergencies** | **alerts** | **critical** | **errors** | **warnings** | **notifications** | **information** | **debugging**}

c) 指定したリモート syslog サーバのホスト名または IP アドレスを指定します。ホスト名は 256 文字まで入力できます。

Firepower-chassis /monitoring # **set syslog remote-destination** {**server-1** | **server-2** | **server-3**} **hostname** *hostname*

d) (任意) 指定したリモート syslog サーバに送信される syslog メッセージに含まれるファシ リティ レベルを指定します。

Firepower-chassis /monitoring # **set syslog remote-destination** {**server-1** | **server-2** | **server-3**} **facility** {**local0** | **local1** | **local2** | **local3** | **local4** | **local5** | **local6** | **local7**}

ステップ **11** ローカル送信元を設定します。有効化またはディセーブルにするローカル送信元ごとに、次の コマンドを入力します。

Firepower-chassis /monitoring # {**enable** | **disable**} **syslog source** {**audits** | **events** | **faults**}

次のいずれかになります。

- **audits**:すべての監査ログ イベントのロギングをイネーブルまたはディセーブルにしま す。
- **events**:すべてのシステム イベントのロギングをイネーブルまたはディセーブルにしま す。
- **faults**:すべてのシステム障害のロギングを有効化またはディセーブルにします。

```
ステップ 12 トランザクションをコミットします。
```
Firepower-chassis /monitoring # **commit-buffer**

### 例

次の例は、ローカル ファイルの syslog メッセージのストレージをイネーブルにし、ト ランザクションをコミットします。

```
Firepower-chassis# scope monitoring
```

```
Firepower-chassis /monitoring # disable syslog console
Firepower-chassis /monitoring* # disable syslog monitor
Firepower-chassis /monitoring* # enable syslog file
Firepower-chassis /monitoring* # set syslog file name SysMsgsFirepower
Firepower-chassis /monitoring* # set syslog file level notifications
Firepower-chassis /monitoring* # set syslog file size 4194304
Firepower-chassis /monitoring* # disable syslog remote-destination server-1
Firepower-chassis /monitoring* # disable syslog remote-destination server-2
Firepower-chassis /monitoring* # disable syslog remote-destination server-3
Firepower-chassis /monitoring* # commit-buffer
Firepower-chassis /monitoring #
```
## <span id="page-47-0"></span>**DNS** サーバの設定

システムでホスト名の IP アドレスへの解決が必要な場合は、DNS サーバを指定する必要があ ります。たとえば、DNSサーバを設定していないと、Firepowerシャーシで設定を行うときに、 www.cisco.com などの名前を使用できません。サーバの IP アドレスを使用する必要があり、 IPv4 または IPv6 アドレスのいずれかを使用できます。最大 4 台の DNS サーバを設定できま す。

複数の DNS サーバを設定する場合、システムによるサーバの検索順はランダムになります。 ローカル管理コマンドが DNS サーバの検索を必要とする場合、3 台の DNS サーバのみをラン ダムに検索します。 (注)

手順

ステップ **1** システム モードに入ります。

Firepower-chassis # **scope system**

ステップ **2** システム サービス モードを開始します。

Firepower-chassis /system # **scope services**

- ステップ **3** DNS サーバを作成または削除するには、次の該当するコマンドを入力します。
	- 指定した IPv4 または IPv6 アドレスの DNS サーバを使用するようにシステムを設定する 場合:

Firepower-chassis /system/services # **create dns** *{ip-addr | ip6-addr}*

• 指定した IPv4 または IPv6 アドレスの DNS サーバを削除する場合:

Firepower-chassis /system/services # **delete dns** *{ip-addr | ip6-addr}*

ステップ **4** トランザクションをシステム設定にコミットします。

Firepower /system/services # **commit-buffer**

### 例

次の例では、IPv4 アドレス 192.168.200.105 を持つ DNS サーバを設定し、トランザク ションをコミットします。

```
Firepower-chassis# scope system
Firepower-chassis /system # scope services
Firepower-chassis /system/services # create dns 192.168.200.105
Firepower-chassis /system/services* # commit-buffer
Firepower-chassis /system/services #
```
次の例では、IPv6アドレス2001:db8::22:F376:FF3B:AB3Fを持つDNSサーバを設定し、 トランザクションをコミットします。

```
Firepower-chassis# scope system
Firepower-chassis /system # scope services
Firepower-chassis /system/services # create dns 2001:db8::22:F376:FF3B:AB3F
Firepower-chassis /system/services* # commit-buffer
Firepower-chassis /system/services #
```
次の例では、IPアドレス192.168.200.105を持つDNSサーバを削除し、トランザクショ ンをコミットします。 Firepower-chassis# scope system Firepower-chassis /system # scope services Firepower-chassis /system/services # delete dns 192.168.200.105 Firepower-chassis /system/services\* # commit-buffer Firepower-chassis /system/services #

## <span id="page-49-0"></span>**FIPS** モードの有効化

Firepower 4100/9300 シャーシで FIPS モードを有効にするには、次の手順を実行します。

#### 手順

ステップ **1** FXOS CLI から、セキュリティ モードを開始します。

**scope system**

**scope security**

ステップ **2** FIPS モードを有効にします。

**enable fips-mode**

ステップ **3** 設定をコミットします。

### **commit-buffer**

ステップ **4** システムを再起動します。

**connect local-mgmt**

**reboot**

### 次のタスク

FXOS リリース 2.0.1 より以前は、デバイスの最初の設定時に作成した SSH ホスト キーが 1024 ビットにハード コードされていました。FIPS およびコモン クライテリア認定要件に準拠する には、この古いホスト キーを破棄し、SSH ホスト [キーの生成](b_CLI_ConfigGuide_FXOS_241_chapter7.pdf#nameddest=unique_102) で詳細を説明する手順を使用し て新しいホストキーを生成する必要があります。これらの追加手順を実行しないと、FIPSモー ドを有効にしてデバイスをリブートした後に、SSHを使用してスーパバイザに接続できなくな ります。FXOS 2.0.1 以降を使用して初期設定を行った場合は、新しいホスト キーを生成する 必要はありません。

## <span id="page-50-0"></span>コモン クライテリア モードの有効化

Firepower 4100/9300 シャーシ上でコモン クライテリア モードを有効にするには、次の手順を 実行します。

手順

ステップ **1** FXOS CLI から、セキュリティ モードを開始します。

**scope system**

**scope security**

ステップ **2** コモン クライテリア モードを有効化します。

**enable cc-mode**

ステップ **3** 設定をコミットします。

### **commit-buffer**

ステップ **4** システムを再起動します。

**connect local-mgmt**

**reboot**

### 次のタスク

FXOS リリース 2.0.1 より以前は、デバイスの最初の設定時に作成した SSH ホスト キーが 1024 ビットにハード コードされていました。FIPS およびコモン クライテリア認定要件に準拠する には、この古いホスト キーを破棄し、SSH ホスト [キーの生成](b_CLI_ConfigGuide_FXOS_241_chapter7.pdf#nameddest=unique_102) で詳細を説明する手順を使用し て新しいホスト キーを生成する必要があります。これらの追加手順を実行しないと、コモン クライテリア モードを有効にしてデバイスをリブートした後に、SSH を使用してスーパバイ ザに接続できなくなります。FXOS2.0.1以降を使用して初期設定を行った場合は、新しいホス ト キーを生成する必要はありません。

## <span id="page-50-1"></span>**IP** アクセス リストの設定

デフォルトでは、Firepower 4100/9300 シャーシはローカル Web サーバへのすべてのアクセス を拒否します。IP アクセス リストを、各 IP ブロックの許可されるサービスのリストを使用し て設定する必要があります。

IP アクセス リストは、次のプロトコルをサポートします。

• HTTPS

• SNMP

• SSH

IP アドレス (v4 または v6) の各ブロックで、最大 25 個の異なるサブネットを各サービスに対 して設定できます。サブネットを 0、プレフィックスを 0 と指定すると、サービスに無制限に アクセスできるようになります。

#### 手順

ステップ **1** FXOS CLI から、サービス モードを開始します。

**scope system**

**scope services**

ステップ **2** アクセスできるようにするサービスの IP ブロックを作成します。

IPv4 の場合

**create ip-block** *ip prefix [0-32]* [**http** | **snmp** | **ssh**]

IPv6 の場合

**create ipv6-block** *ip prefix [0-28]* [**http** | **snmp** | **ssh**]

12.1.1.1 24 Snmp

### 例

#### IPv4:

```
Firepower-chassis # scope system
Firepower-chassis /system # scope services
Firepower-chassis /system/services # create ip-block 10.1.1.1 24 https
Firepower-chassis /system/services/ip-block* # com
Firepower-chassis /system/services/ip-block # up
Firepower-chassis /system/services # create ip-block 11.1.1.1 24 ssh
Firepower-chassis /system/services/ip-block* # com
Firepower-chassis /system/services/ip-block # up
Firepower-chassis /system/services # create ip-block 12.1.1.1 24 snmp
Firepower-chassis /system/services/ip-block* # com
Firepower-chassis /system/services/ip-block # up
Firepower-chassis /system/services # sh ip-block
Permitted IP Block:
   IP Address Prefix Length Protocol
    --------------- ------------- --------
   10.1.1.1 24 Https<br>11.1.1.1 24 Ssh
   11.1.1.1 24 Ssh
```
IPv6:

```
Firepower-chassis /system/services # create ipv6-block 2014::10:76:78:107 64 ssh
Firepower-chassis /system/services/ipv6-block* # com
Firepower-chassis /system/services/ipv6-block # up
Firepower-chassis /system/services # create ipv6-block 2014::10:76:78:107 64 snmp
Firepower-chassis /system/services/ipv6-block* # com
```
Firepower-chassis /system/services/ipv6-block # up Firepower-chassis /system/services # create ipv6-block 2014::10:76:78:107 64 https Firepower-chassis /system/services/ipv6-block\* # com Firepower-chassis /system/services/ipv6-block # up Firepower-chassis /system/services # sh ipv6-block Permitted IPv6 Block: IPv6 Address Prefix Length Protocol ------------ ------------- -------- 2014::10:76:78:107 64 Https 2014::10:76:78:107 64 Snmp 2014::10:76:78:107 64 Ssh

# <span id="page-52-0"></span>**MAC** プール プレフィックスの追加とコンテナ インスタ ンス インターフェイスの **MAC** アドレスの表示

FXOS シャーシは、各インスタンスの共有インターフェイスが一意の MAC アドレスを使用す るように、コンテナインスタンスインターフェイスのMACアドレスを自動的に生成します。 FXOS シャーシは、次の形式を使用して MAC アドレスを生成します。

#### A2*xx.yyzz.zzzz*

*xx.yy* はユーザ定義のプレフィックスまたはシステム定義のプレフィックスであり、*zz.zzzz* は シャーシが生成した内部カウンタです。システム定義のプレフィックスは、IDPROMにプログ ラムされている Burned-In MAC アドレス プール内の最初の MAC アドレスの下部 2 バイトと一 致します。**connect fxos** を使用し、次に **show module** を使用して、MAC アドレス プールを表 示します。たとえば、モジュール1について示されているMACアドレスの範囲がb0aa.772f.f0b0 ~ b0aa.772f.f0bf の場合、システム プレフィックスは f0b0 になります。

詳細については、コンテナ インスタンス [インターフェイスの自動](b_CLI_ConfigGuide_FXOS_241_chapter11.pdf#nameddest=unique_156) MAC アドレスを参照して ください。

この手順では、MAC アドレスの表示方法と生成で使用されるプレフィックスのオプションの 定義方法について説明します。

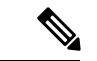

論理デバイスの展開後に MAC アドレスのプレフィックスを変更すると、トラフィックが中断 される可能性があります。 (注)

### 手順

ステップ **1** セキュリティ サービス モードを開始してから、自動 MAC プール モードを開始します。

**scope ssa**

**scope auto-macpool**

例:

Firepower# scope ssa Firepower /ssa # scope auto-macpool Firepower /ssa/auto-macpool #

ステップ **2** MAC アドレスの生成時に使用される MAC アドレスのプレフィックスを設定します。

### **set prefix** *prefix*

• *prefix*:1 ~ 65535 の 10 進数を入力します。このプレフィックスは 4 桁の 16 進数値に変換 され、MAC アドレスの一部として使用されます。

プレフィックスの使用方法を示す例の場合、プレフィックス 77 を設定すると、シャーシは 77 を 16 進数値 004D(*yyxx*)に変換します。MAC アドレスで使用すると、プレフィックスは シャーシ ネイティブ形式に一致するように逆にされます(*xxyy*)。

#### A2**4D.00***zz.zzzz*

プレフィックス 1009 (03F1) の場合、MAC アドレスは次のようになります。

#### A2**F1.03***zz.zzzz*

### 例:

```
Firepower /ssa/auto-macpool # set prefix 65
Firepower /ssa/auto-macpool* #
```
### ステップ **3** 設定を保存します。

**commit-buffer**

### 例:

```
Firepower /ssa/auto-macpool* # commit-buffer
Firepower /ssa/auto-macpool #
```
### ステップ **4** MAC アドレスの割り当てを表示します。

### **show mac-address**

### 例:

```
Firepower /ssa/auto-macpool # show mac-address
Mac Address T
```
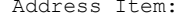

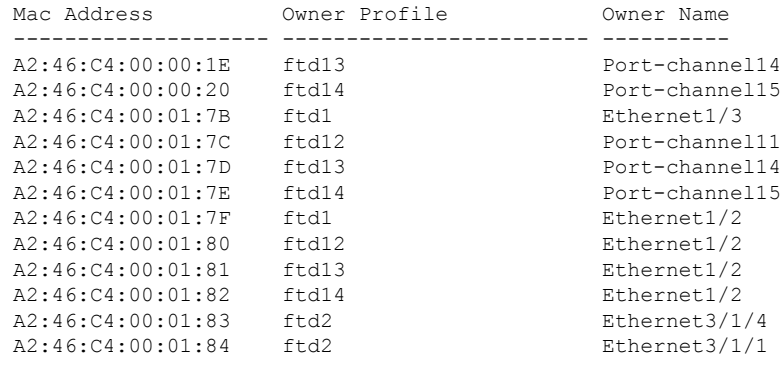

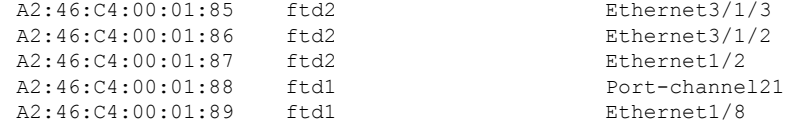

### 例

次の例では、MAC プレフィックスを 33 に設定しています。

```
Firepower# scope ssa
Firepower /ssa # scope auto-macpool
Firepower /ssa/auto-macpool # set prefix 33
Firepower /ssa/auto-macpool* # commit-buffer
Firepower /ssa/auto-macpool #
```
## <span id="page-54-0"></span>コンテナ インスタンスのリソース プロファイルの追加

コンテナインスタンスごとにリソースの使用率を指定するには、1つまたは複数のリソースプ ロファイルを作成します。論理デバイス/アプリケーション インスタンスを展開する場合は、 使用するリソースのプロファイルを指定します。リソース プロファイルは CPU コアの数を設 定します。RAM およびディスク容量はコアの数に従って動的に割り当てられます。

- コアの最小数は 6 です。
- 内部アーキテクチャにより 8 コアを指定することはできません。
- コアを偶数(6、10、12、14 など)で最大値まで割り当てることができます。
- 利用可能な最大コア数は、セキュリティ モジュール / シャーシ モデルによって異なりま す。コンテナ [インスタンスの要件と前提条件を](b_CLI_ConfigGuide_FXOS_241_chapter11.pdf#nameddest=unique_158)参照してください。

シャーシには、「Default-Small」と呼ばれるデフォルトリソースプロファイルが含まれていま す。このコア数は最小です。このプロファイルの定義を変更したり、使用されていない場合に は削除することもできます。シャーシをリロードし、システムに他のプロファイルが存在しな い場合は、このプロファイルが作成されます。

リソース プロファイルの設定を変更すると、このリソース プロファイルを使用するすべての インスタンスがリロードされます。これには約 5 分かかります。

FTD インスタンスを FMC に追加した後にリソース プロファイル設定を変更する場合は、 **[Devices]** > **[Device Management]** > **[Device]** > **[System]** > **[Inventory]** ダイアログボックスで各ユ ニットのインベントリを更新します。

#### 手順

ステップ1 セキュリティ サービス モードを開始します。

**scope ssa**

### 例:

```
Firepower# scope ssa
Firepower /ssa #
```
ステップ2 リソース プロファイルを作成します。

### **enter resource-profile** *name*

• name:プロファイルの名前を 1 ~ 64 文字で設定します。追加後にこのプロファイルの名 前を変更することはできません。

### 例:

```
Firepower /ssa # enter resource-profile gold
Firepower /ssa/resource-profile* #
```
### ステップ **3** 説明を入力します。

### **set description** *description*

· description: プロファイルの説明を最大 510 文字で設定します。フレーズを引用符(")で 囲み、スペースを追加します。

### 例:

Firepower /ssa/resource-profile\* # set description "highest level"

### ステップ **4** CPU コアの数を設定します。

### **set cpu-core-count** コア

• cores: シャーシに応じて、プロファイルのコア数を6~最大数(偶数)で設定します。8 コアを指定することはできません。

### 例:

Firepower /ssa/resource-profile\* # set cpu-core-count 14

### ステップ **5** 設定を保存します。

### **commit-buffer**

例:

Firepower /ssa/resource-profile\* # commit-buffer

Firepower /ssa/resource-profile #

ステップ **6** セキュリティ サービス モードからリソース プロファイルの割り当てを表示します。

### **show resource-profile user-defined**

### 例:

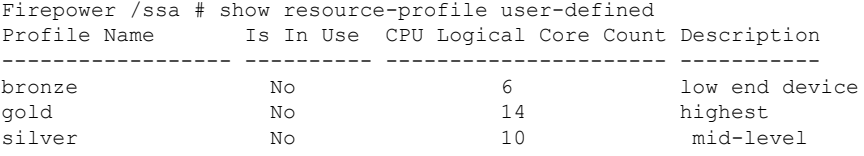

ステップ7 セキュリティ モジュール/エンジン スロットのリソース使用率を表示します。

### **show monitor detail**

例:

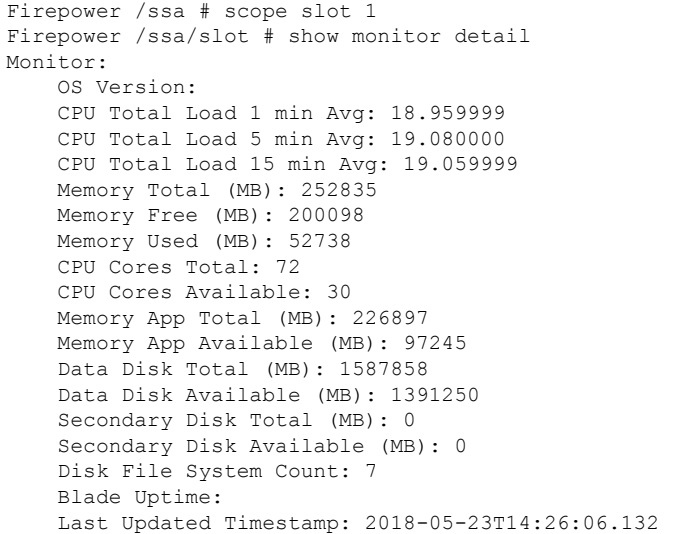

ステップ **8** アプリケーション インスタンスのリソース割り当てを表示します。

### **show resource detail**

例:

```
Firepower /ssa # scope slot 1
Firepower /ssa/slot # enter app-instance ftd ftd1
Firepower /ssa/slot/app-instance # show resource detail
Resource:
   Allocated Core NR: 10
   Allocated RAM (MB): 32413
   Allocated Data Disk (MB): 49152
   Allocated Binary Disk (MB): 3907
```
Allocated Secondary Disk (MB): 0

### 例

次の例では、3 つのリソース プロファイルを追加します。

```
Firepower# scope ssa
Firepower /ssa # enter resource-profile basic
Firepower /ssa/resource-profile* # set description "lowest level"
Firepower /ssa/resource-profile* # set cpu-core-count 6
Firepower /ssa/resource-profile* # exit
Firepower /ssa # enter resource-profile standard
Firepower /ssa/resource-profile* # set description "middle level"
Firepower /ssa/resource-profile* # set cpu-core-count 10
Firepower /ssa/resource-profile* # exit
Firepower /ssa # enter resource-profile advanced
Firepower /ssa/resource-profile* # set description "highest level"
Firepower /ssa/resource-profile* # set cpu-core-count 12
Firepower /ssa/resource-profile* # commit-buffer
Firepower /ssa/resource-profile #
```